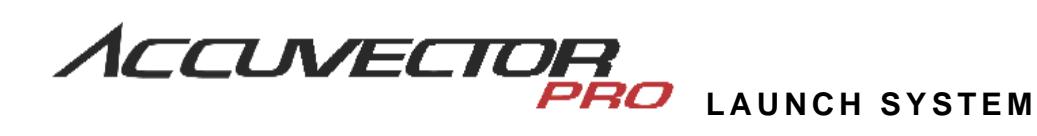

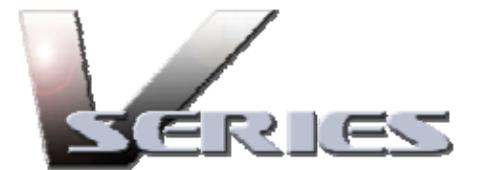

v 2.3

## VFit VTeach VRange

# 最初にお読み下さい

*ACCUSPORT* KNOW THE GAME

ユーザーガイド ページ 1 2011 02

## 目次

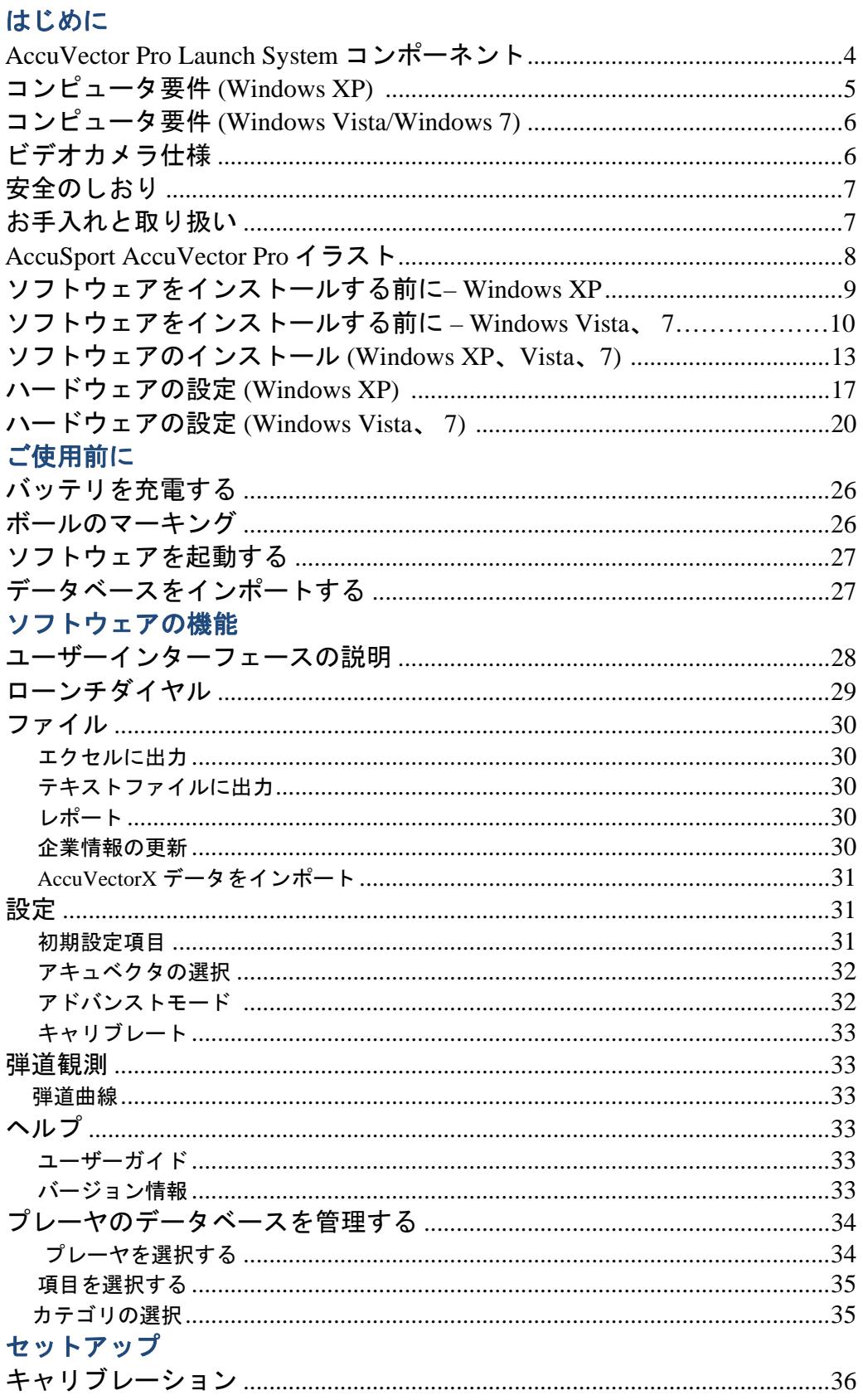

2011 02

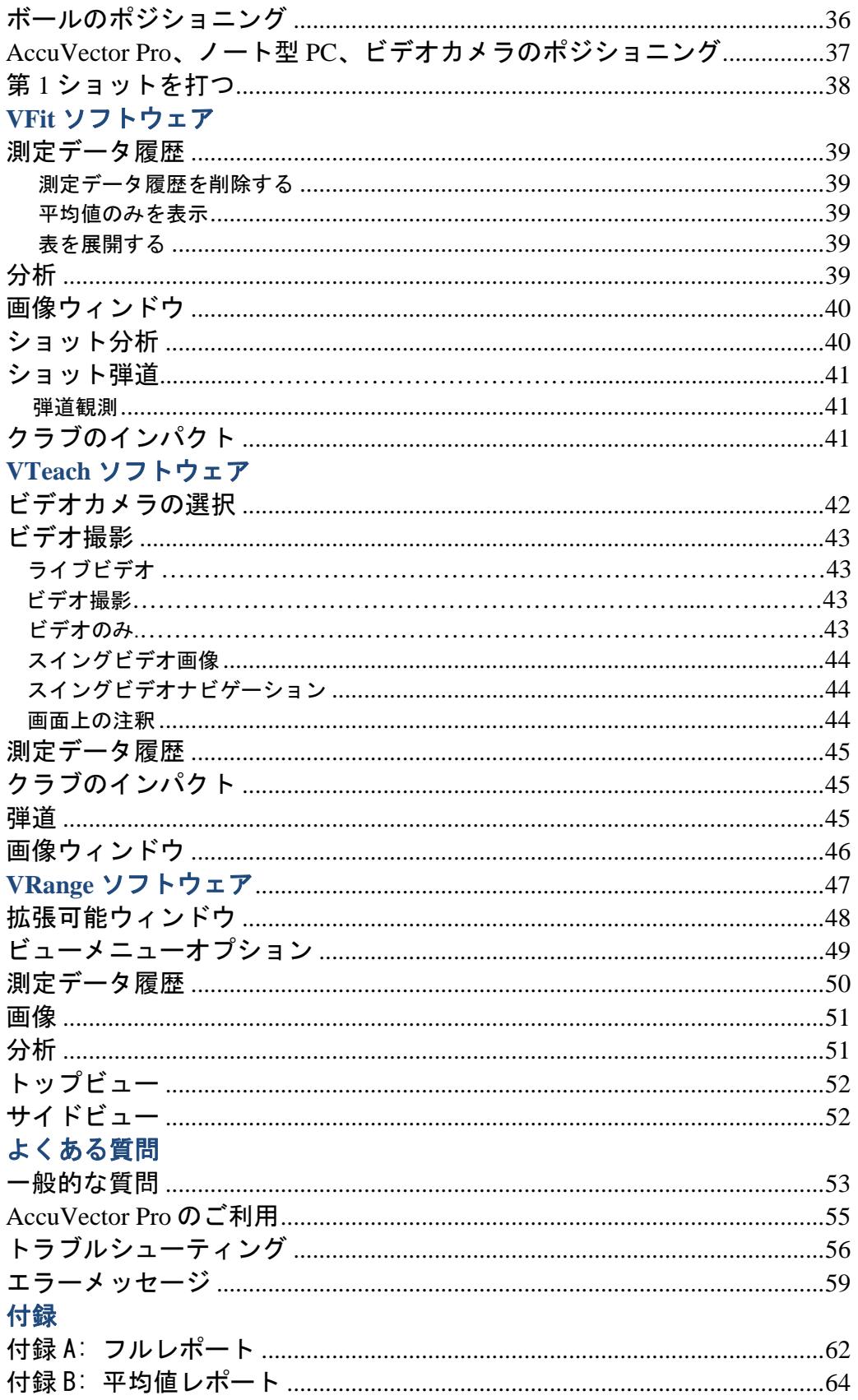

#### はじめに

AccuSport の AccuVector Pro をお買い求めいただきありがとうございます。本製品 は、現在市販されている中でも最新鋭のゴルフ弾道計測システムです。

本機を故障無く、確実に操作する為に、AccuVector Pro の設定および使用前に本ユ ーザーガイドをよくお読み下さい。本ユーザーガイドに記載された操作方法以外で 操作を行なったことに起因する不具合に関しての保証は、無効となりますのでご注 意下さい。

本機のご使用および不具合に関する問合せ窓口。 株式会社 GPRO カスタマーサポート 営業時間:月曜日~金曜日(土日祝日を除く) 午前9時~午後4時 TEL:06-6428-6777 FAX:06-6428-0071 E-mail:golf@gpronet.com 製品の最新情報は、ウェブサイト www.xswinggolf.com をご覧下さい。

#### **AccuVector Pro Launch System**

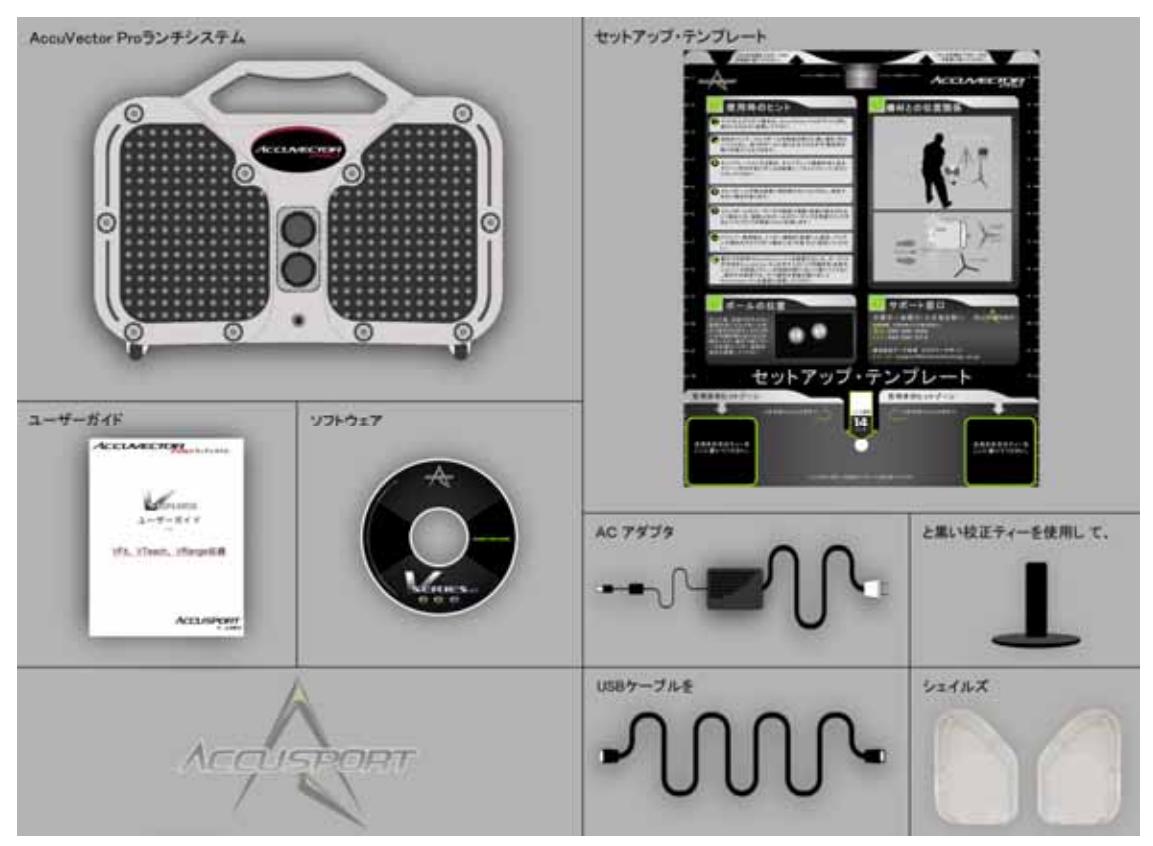

注: VFit と VTeach は、AccuVector Pro のご注文品に同梱されている標準ソフト ウェアです。VRange ソフトウェアは別売ソフトウェアです。 購入に関しては E メール golf@gpronet.com までお問い合わせ下さい。

 $\sim$  4 2011 02

#### コンピュータ要件

VSeries ソフトウェアは、以下の要件を満たすパーソナルコンピュータで作動します。

#### **OS**: **Windows XP Service Pack 3 (32** ビット **OS** のみ対応**)**

• **CPU:** 

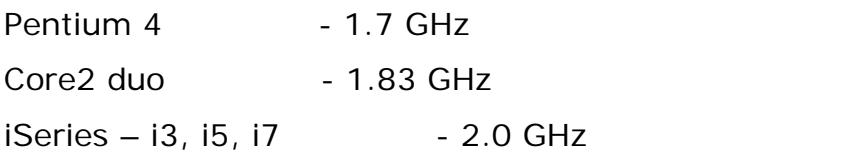

- メモリ: 最低要件 2 GB 推奨要件 3 GB \*グラフィックメモリ共有の場合は 2 GB 以上必須
- ハードディスク**:**最低要件80 GB

推奨要件 250GB 以上

アプリケーション用 300 MB のほかに、プレーヤの記録や動画用に容量追加が必要

- ドライブ**:** CD/DVD
- ビデオカード**:** 最低解像度 24 ビットカラー1024 x 768

Microsoft Direct x 9.0 以上 (128Mb オンボードメモリ)

VGA/DVI ポート (デュアルモニター対応には 2 ポート必要)

- **USB** 端子**:** USB 2.0
- オプションビデオカメラ入出力ポート**:** ビデオカメラ接続用 IEEE 1394A 端子

#### **OS: Windows Vista** または **Windows 7**

• **CPU:**  Pentium 4 (32 ビット OS のみ対応) - 1.7 GHz Core2 duo(32 ビット OS のみ対応) - 2.0 GHz iSeries i3, i5, i7 (32/64 ビット OS 対応): 42.0 GHz •  $: 3 GB.$  $4 \text{ GB.} \star$  4 GB.  $\star$  4 GB • ハードディスク:最低要件 80 GB

推奨要件 250GB 以上

 $300 \text{ MB}$ 

- ドライブ: CD/DVD ドライブ
- ビデオカード: 最低解像度 24 ビットカラー1024 x 768

Microsoft Direct x 9.0 以上 (128Mb オンボードメモリ) VGA/DVI ポート (デュアルモニター対応には 2 ポー ト必要)

- 
- $\bullet$  **USB**  $\cdot$  : USB 2.0
- オプションビデオカメラ入出力ポート: ビデオカメラ接続用 IEEE 1394A 端子

#### ビデオカメラ仕様:

- 重要: ハードディスクカメラおよびハイビジョンカメラには対応していません。 IEEE1394A 接続 および Mini- DV (テープ) ライブストリーミングカメラのみ 推奨。
	- Microsoft Windows (Windows Driver Model (WDM) ) 準拠
	- 記録方式:デジタルのみ可(アナログ不可)
	- 出力端子:IEEE1394A コンピュータ接続
	- フレーム数: 毎秒 30 フレーム以上
	- 解像度: 最低 640x 480 ピクセル、最大 720x480 ピクセル
	- シャッター速度:手動調整
	- 利得調整 :光学式利得調整
	- 広角レンズ (オプション)

6 2011 02

### 安全のしおり

- $\bullet$
- AccuVector Pro
- **AccuVector Pro**
- Production in the production of the AccuVector Pro
- AccuVector Pro

AccuVector Pro

- AccuVector Pro
- AccuVector Pro

### お手入れと取り扱い

• AccuVector Pro には、充電池が搭載されています。AccuVector Pro を充電するに は、

 $6$ 

- AccuVector Pro
- AccuVector Pro AccuVector Pro

#### **AccuVector Pro**

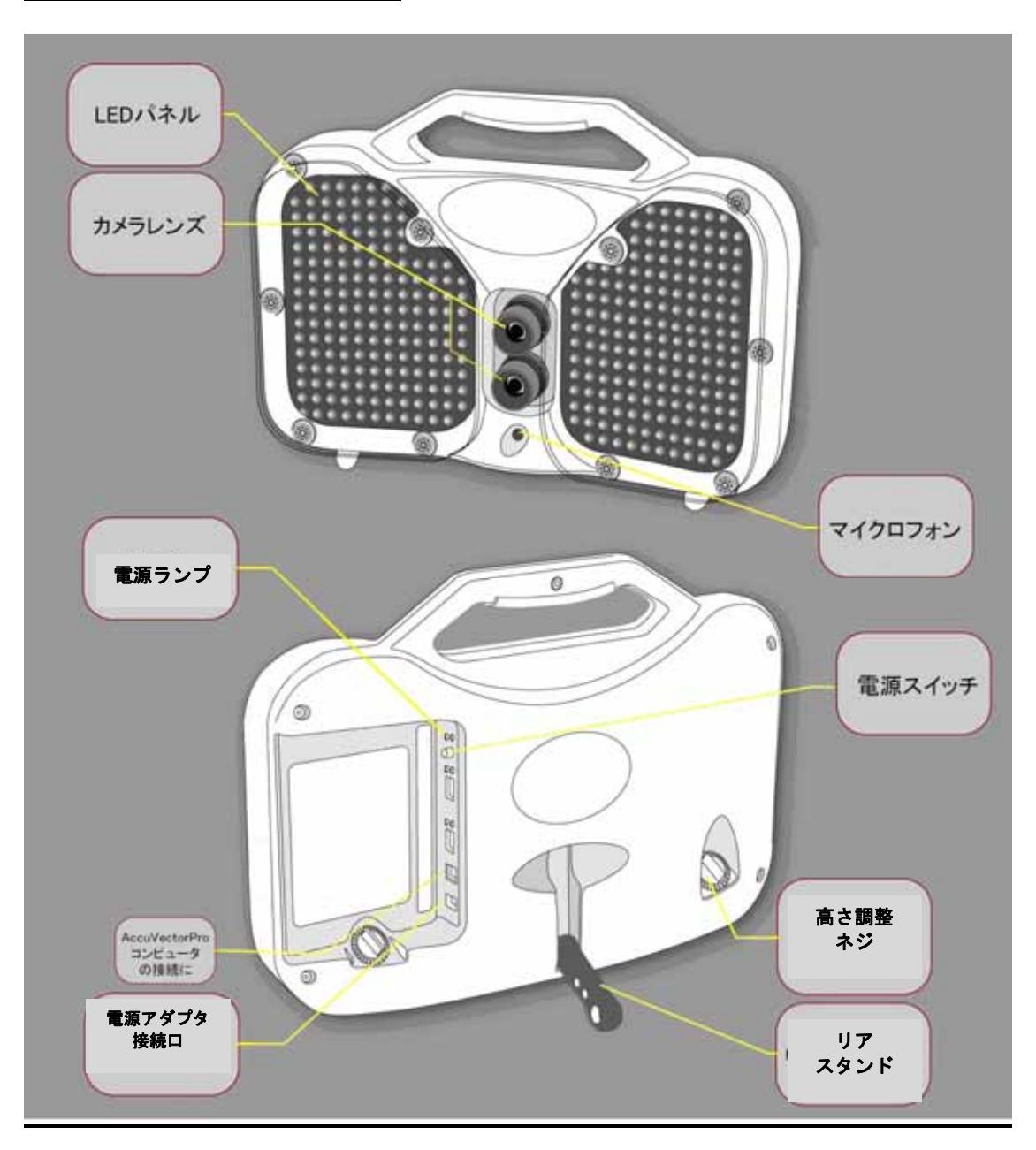

 $8$  2011 02

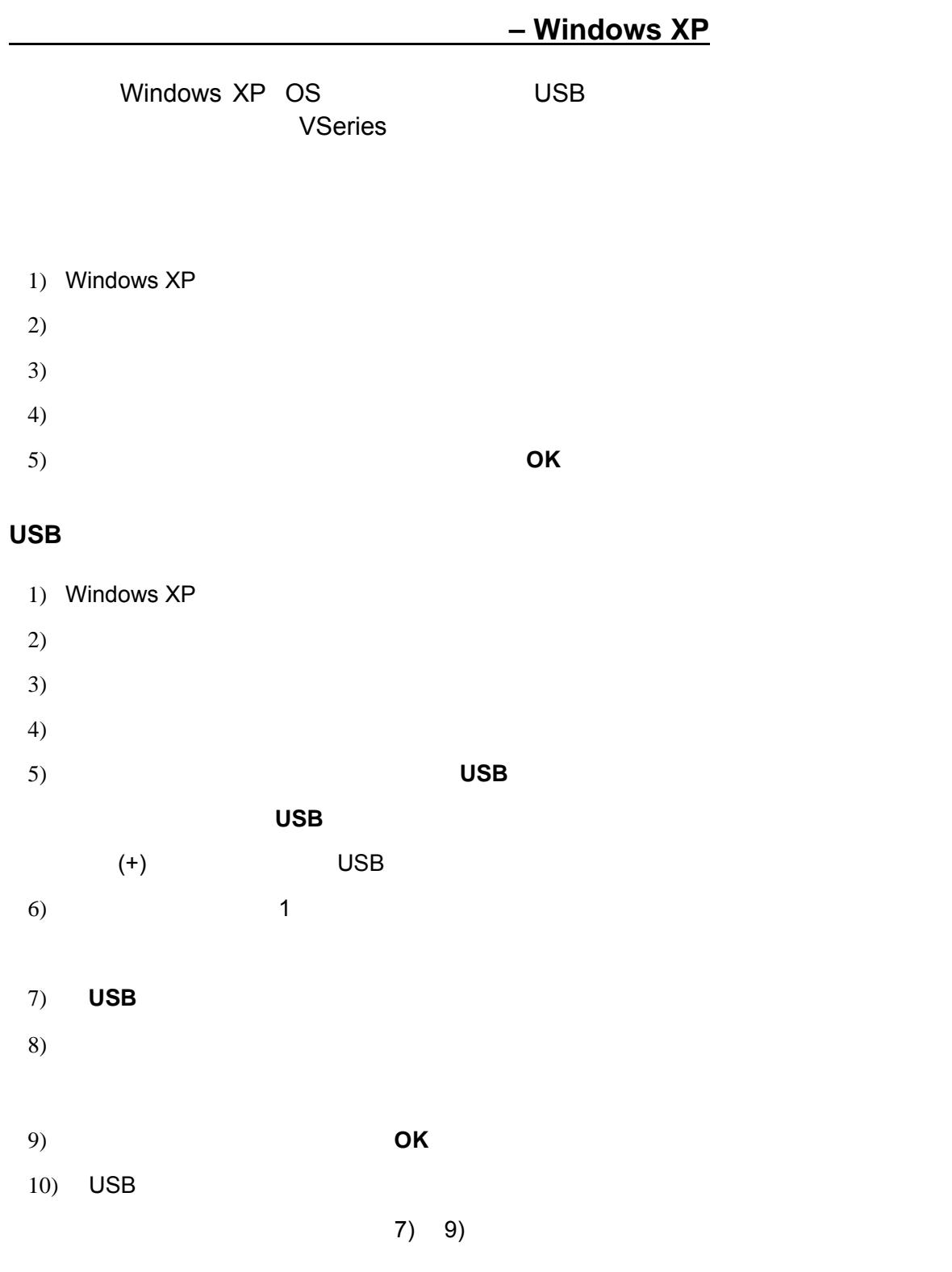

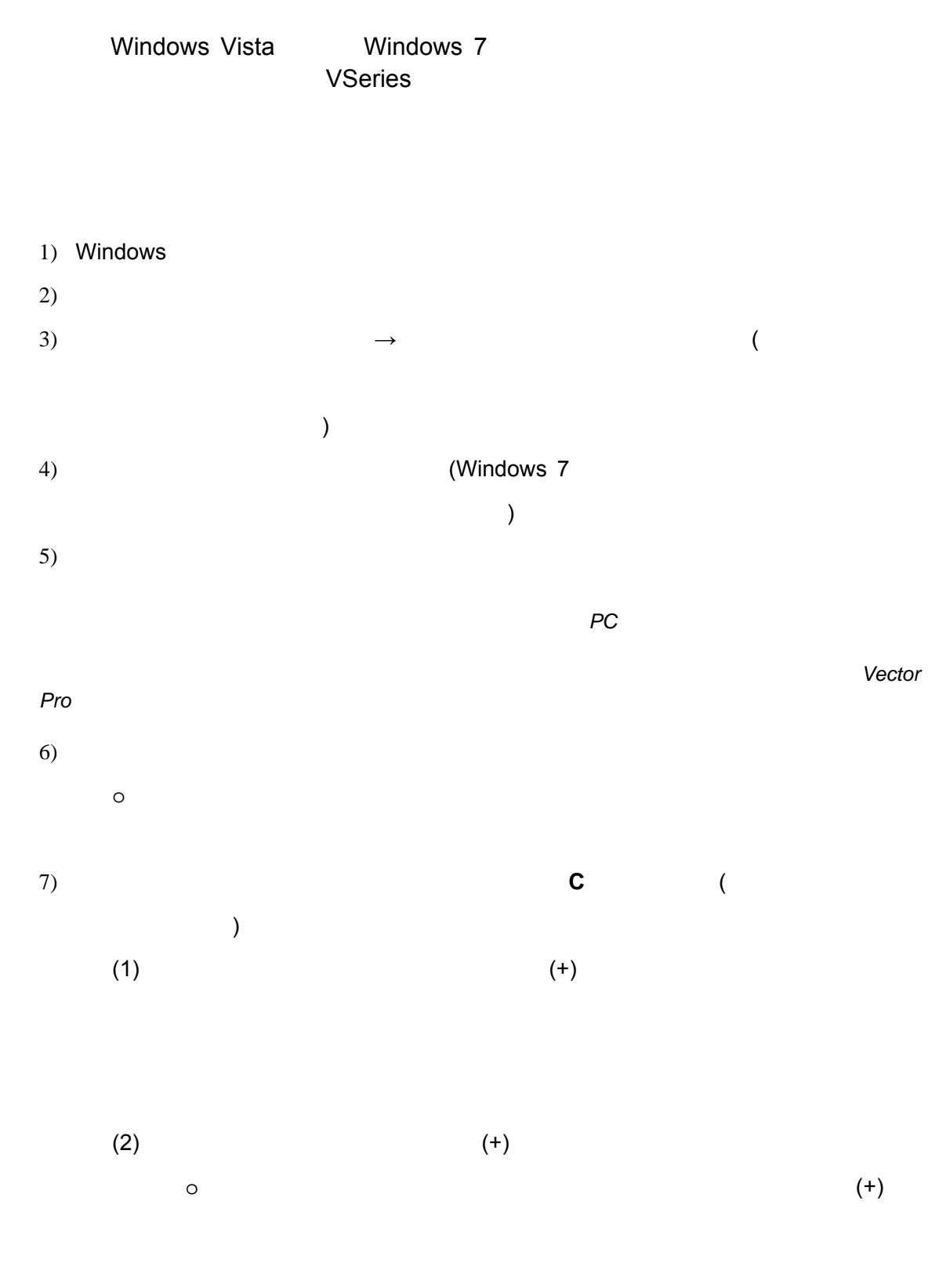

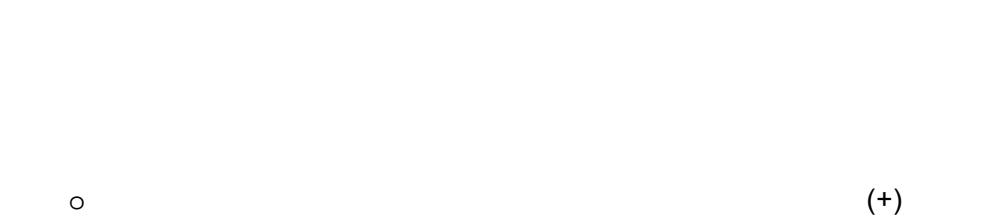

 $\circ$  (+)

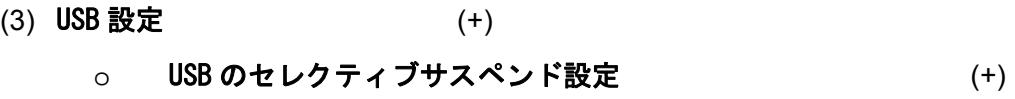

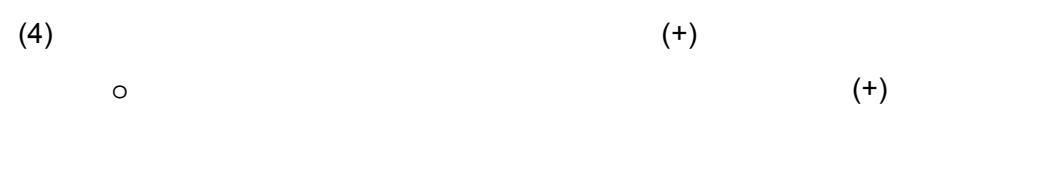

 $\sim$  100

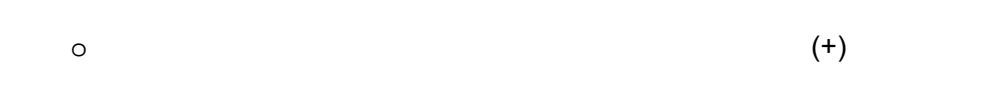

 $\sim$  100

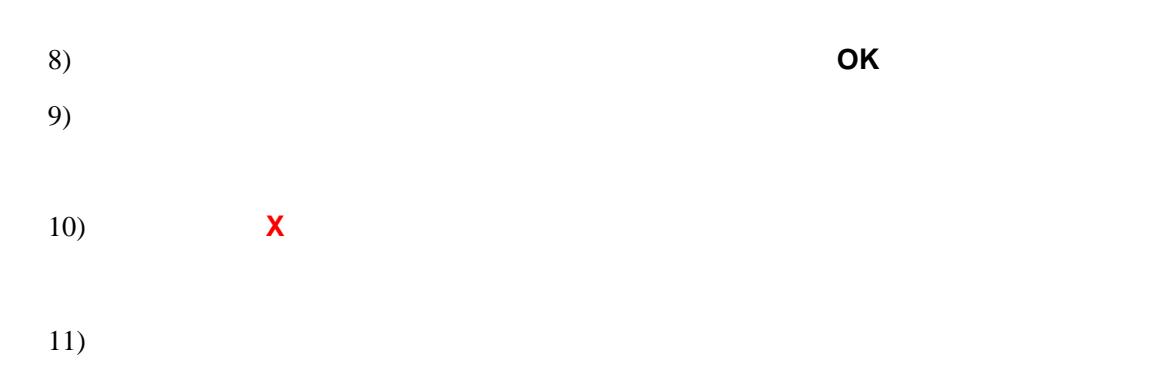

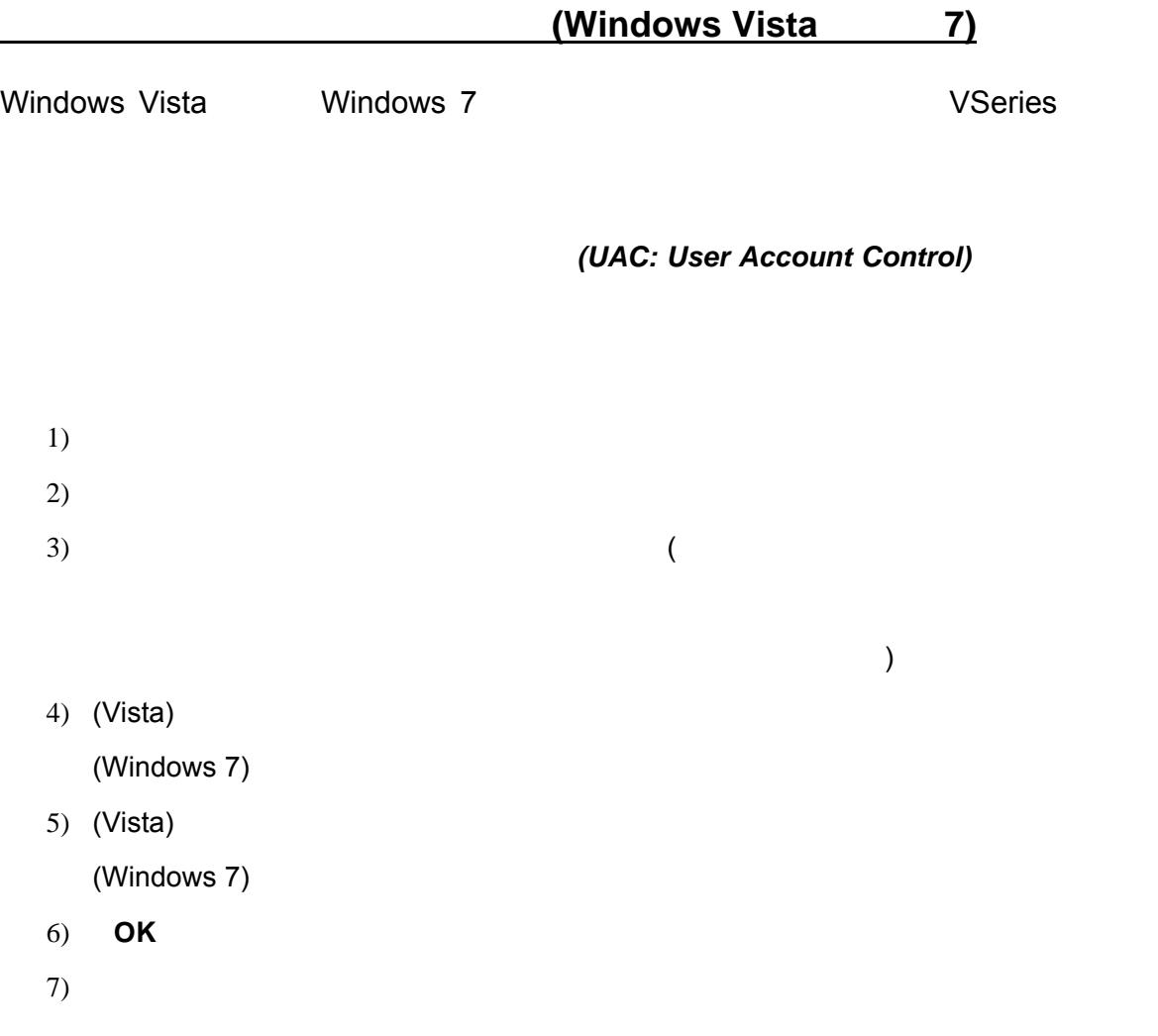

#### ソフトウェアのインストール **(Windows XP**、**Vista**、**7)**

\* Windows XP https://windows XP http://windows Vista

Windows 7

AccuVector Pro をお使いになる前に、コンピュータにソフトウェアをインストールしてください。 ソフトウェアのインストールが完了後に Accuvector Pro をコンピュータに接続してください。

ソフトウェアのインストールが自動的に起動しない場合には、マイコンピュータから CD ドライブを ダブルクリック、「Setup.exe」をダブルクリックしてください。

1.言語の選択画面が表示されたら「Japanese」になっていることを確認、「OK」をクリク。

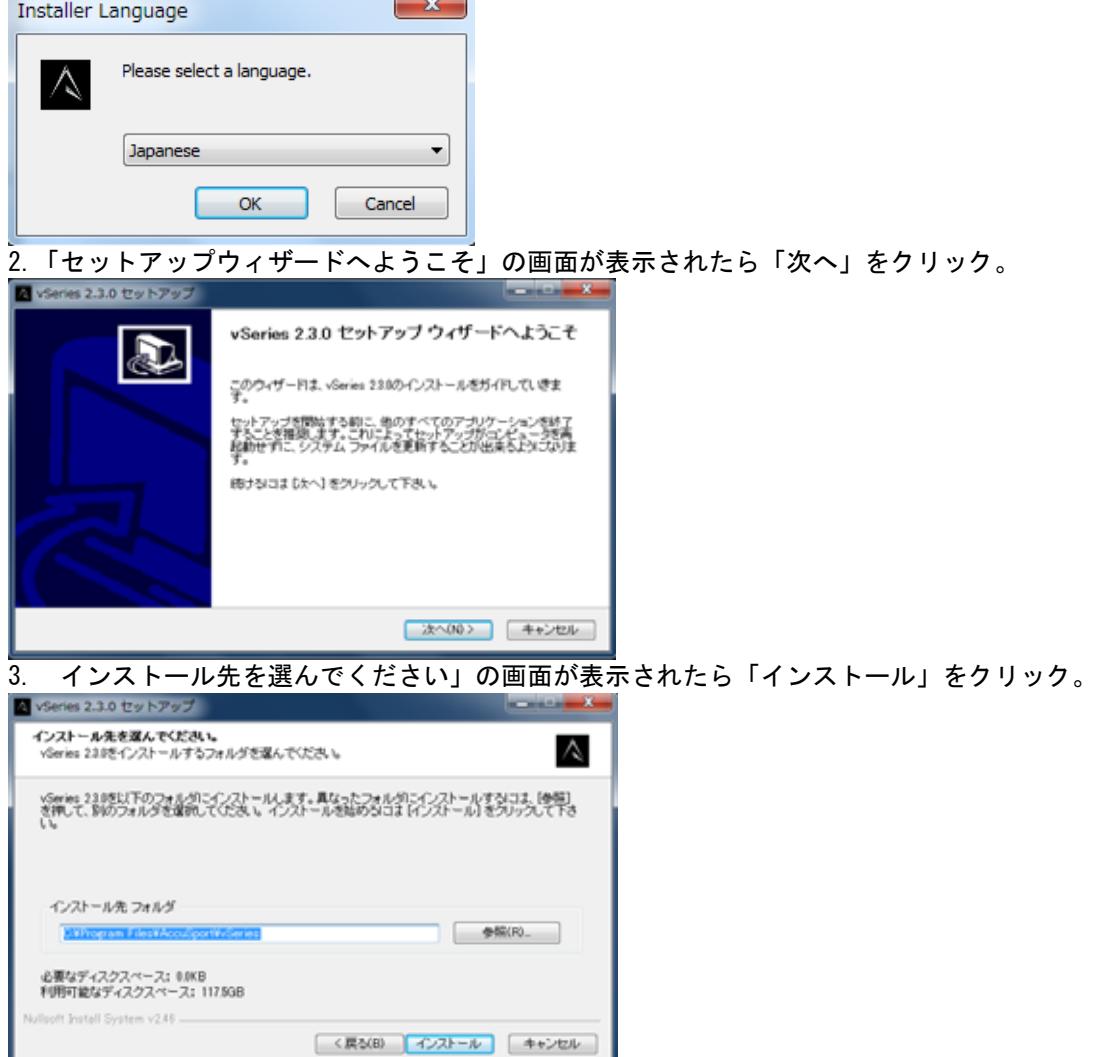

#### 4.ソフトウェアをインストール中の画面。

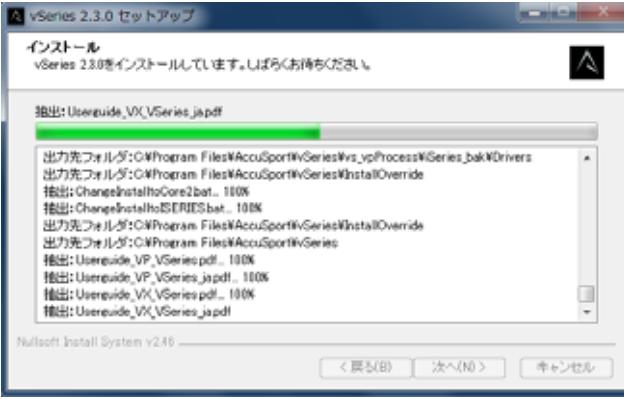

5.この画面が表示されたら「次へ」をクリック。Microsoft visualC++2008 がインストールされます。 この画面は表示されない場合はステップ 9 へ進んでください。

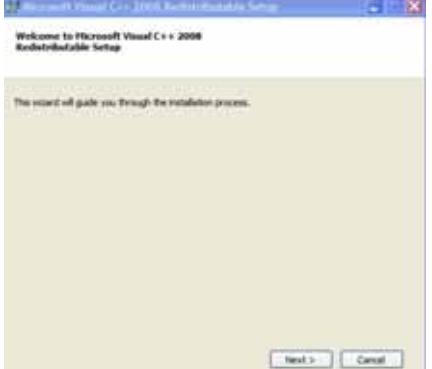

6.この画面が表示されたら下部のチェックボックスへチェックを入れた後「インストール」をクリッ ク。この画面は表示されない場合があります。

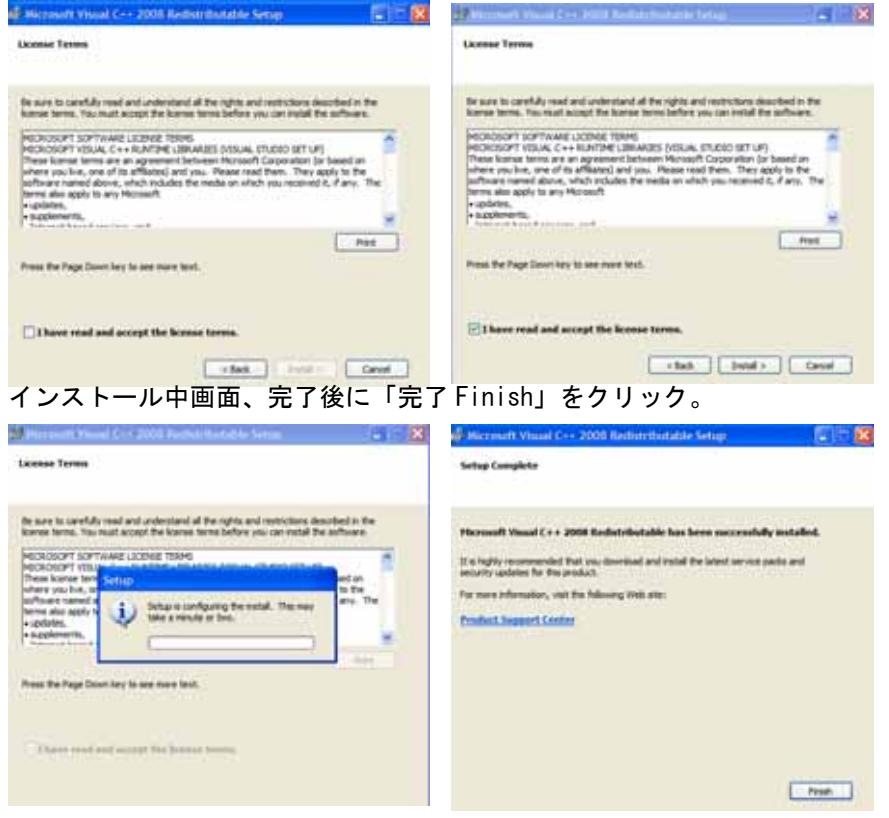

 $14$  2011 02

7.この画面が表示されたら上部の「I have read and ACCEPT 規約を読んで了承」にチェックを入れ、 「インストール」をクリック。Microsoft Net Framework3.5 がインストールされます。 この画面は表示されない場合があります。

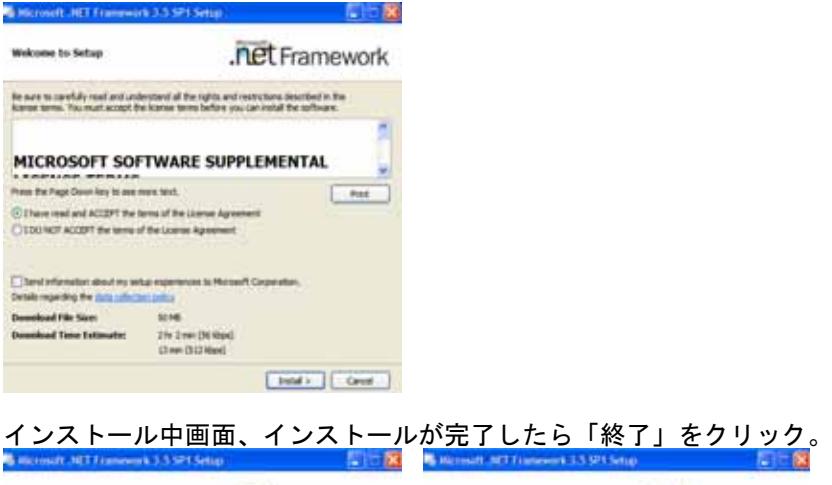

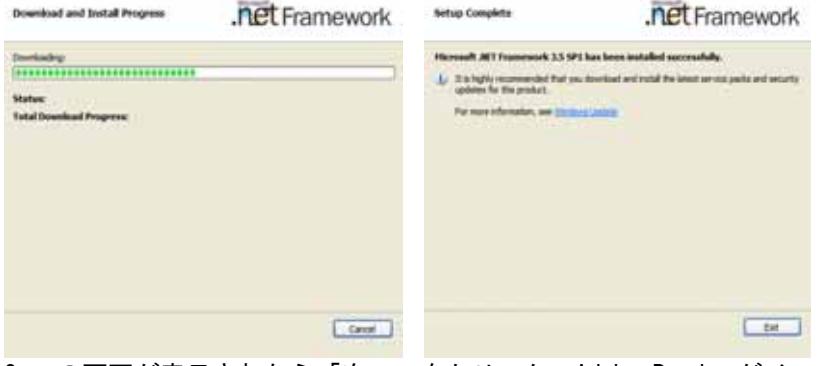

Chat | betal | Carus

8.この画面が表示されたら「次へ」をクリック。Adobe Reader がインストールされます。 この画面は表示されない場合があります。

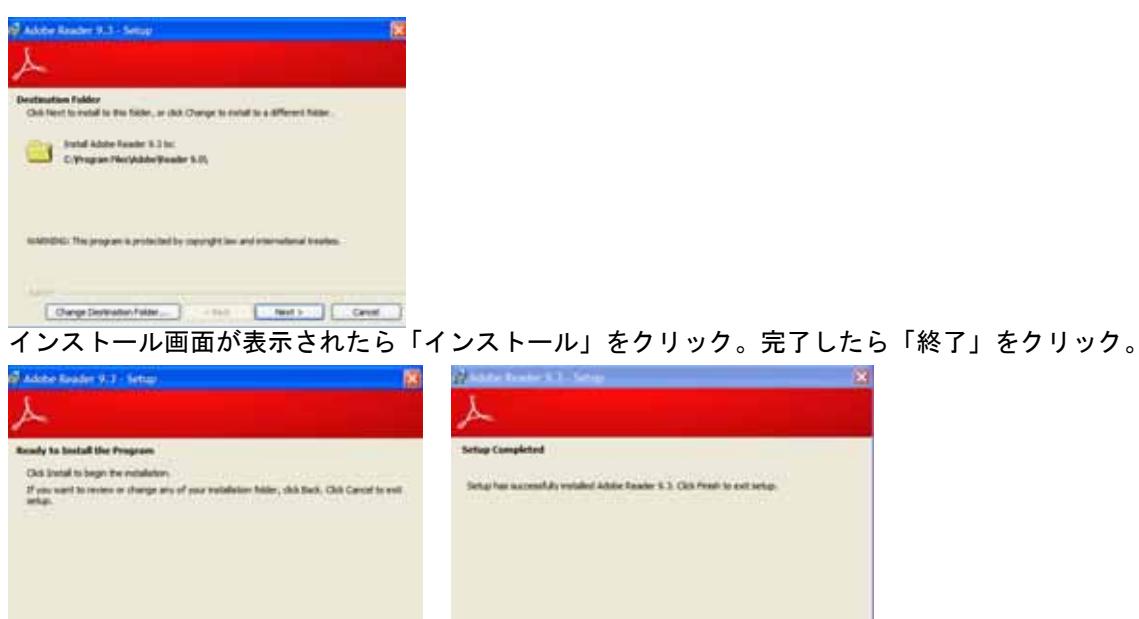

 $F$  Fresh  $\Box$ 

15 2011 02

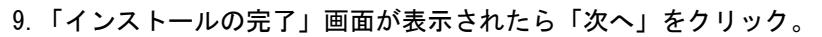

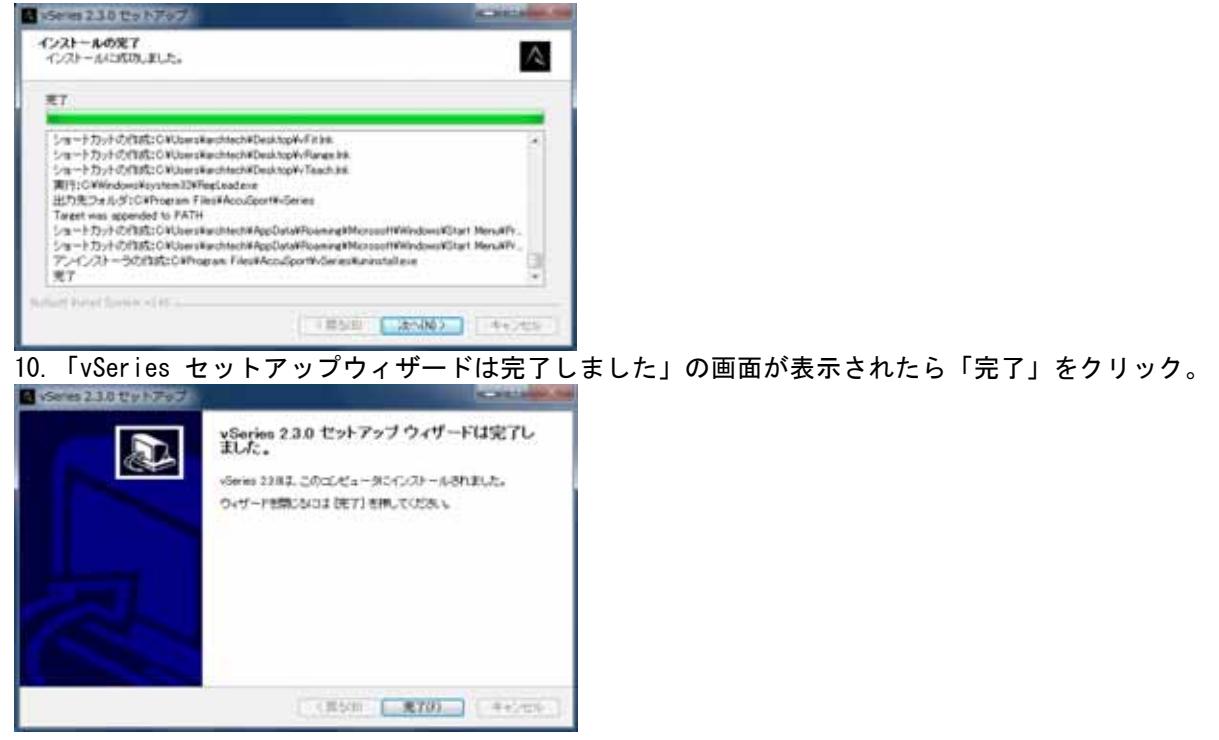

#### ハードウェアの設定 (Windows XP )

- 1. 本設定を行う前に、VSeriesソフトウェアがインストールされていることを確認ください。
- 2. 本機の前面左右に保護シールドを2個取付けます。保護シールドを装着せずに使用した時に発生した破 損等は保証の対象となりません。
- 3. 電源アダプタを本機に接続します。
- 4. USBケーブルを本機とパソコンのUSBコネクタへ接続します。
- 5. 本機裏側にあるスタンドを引き出し、ユニットを地面に設置します。
- 6. 本機の電源を入れると電子音が2回鳴ります。
- 7. 「新しいハードウェアの検索ウイザードの開始」画面が表示されます。「一覧または特定の場所からイ ンストールする」を選択して、「次へ」をクリックする。

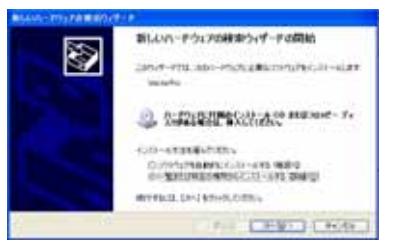

8.「検索しないで、インストールするドライバを選択する」を選択して、「次へ」をクリックする。

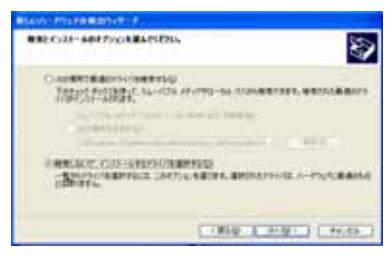

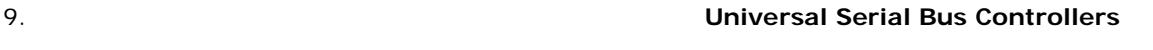

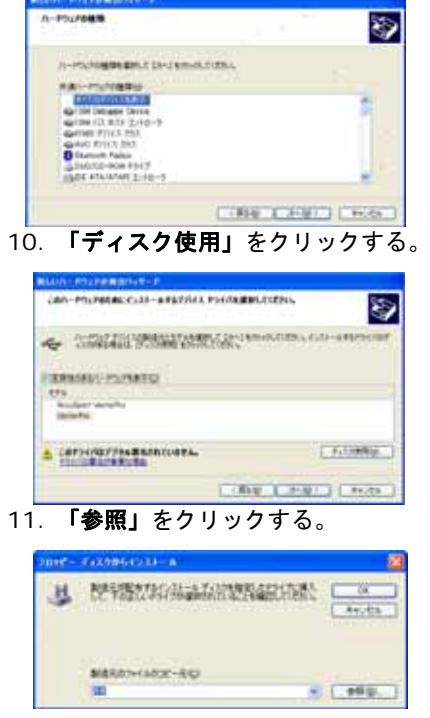

12. ドロップダウンメニュを使用して、ローカルディスクC:\Program Files \AccuSport\vSeries\vs\_vpProcess\Driversを選択する

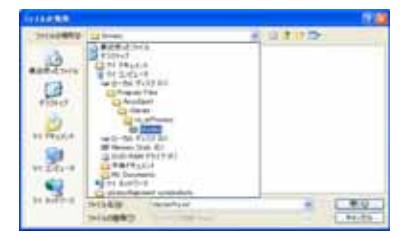

#### 13. Vector Pro

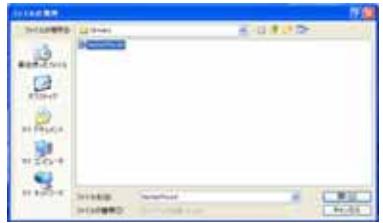

14. 「ディスクからインストール」と表示されたら「OK」をクリックする。

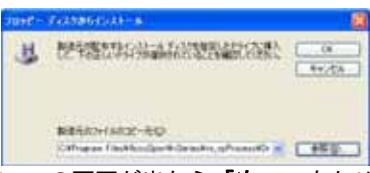

15. この画面が出たら「次へ」をクリックする。

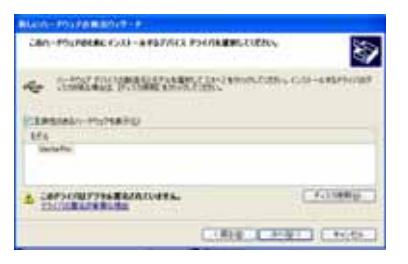

16. この 画面が出たら「続行」をクリックする。

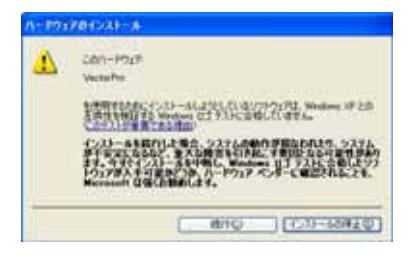

17.Vector Pro

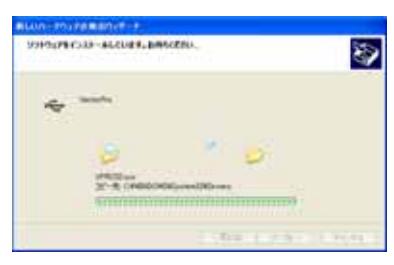

18. ハードウェアの検索ウイザードの完了」画面が表示されれば「完了」をクリックする。

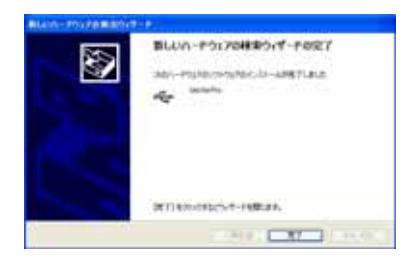

19.「新しいハードウェアの検索ウイザードの開始」画面は最高 回まで表示されます、ステップ から 1 を繰り返し行います。

AccuVectorProのハードウェアーインストールが完了すると、「新しいハードウェアがインストールされ、使用 準備が出来ました」とメッセージがポップアップします。

20. ソフトウェアが正しくインストールされているか、以下の手順で確認します。

- ・画面左下にある「スタート」ボタンをクリックする。
- ・「マイコンピュータ」を右クリックする。「管理」をクリックする。
- ・システムツールの「デバイスマネージャ」をクリックする。
- ・画面右側の「USB(Universal Serial Bus)コントローラ」をクリックする。
- ・「VectorPro」が2個リストアップされていることを確認します。

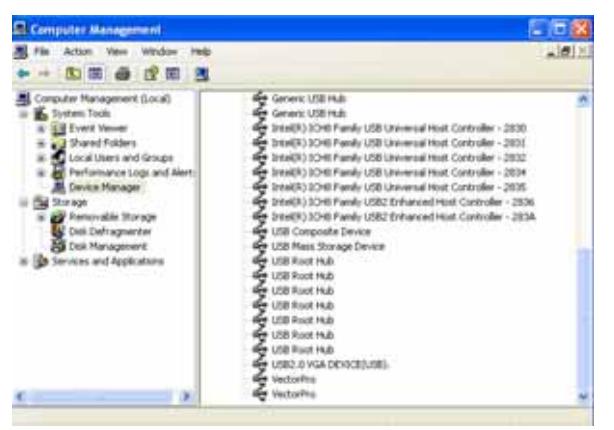

 $\overline{\mathsf{USB}}$ 

 $\mathsf{USB}$ 

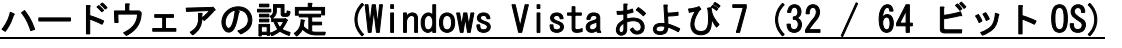

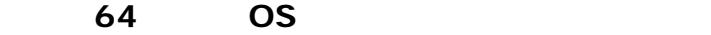

**32** ビットコンピュータを使用の場合は不要です。<br>○ 122 ビットコンピュータを使用の場合は

**a.** コンピュータを取り合わせる)ということになっております。

真っ暗な間)に、キーボード上にある「**F8**」キーを連打し続けてください。

- **b. 30 b. 30**
- **c.** 下向きの矢印キー「↓」を押して「ドライバ署名の強制を無効にする」を選択、「**Enter**」

- ハードウェアの設定**(32** ビット**/64** ビット **OS** 共通**)**
- 1. 本設定を行う前に、VSeriesソフトウェアがインストールされていることを確認ください。
- 2. 本機の前面左右に保護シールドを2個取付けます。保護シールドを装着せずに使用した時に発生 した破損等は保証の対象となりません。
- 3. 電源アダプタを本機に接続します。
- 4. USBケーブルを本機とパソコンのUSBコネクタへ接続します。
- 5. 本機裏側にあるスタンドを引き出し、ユニットを地面に設置します。
- 6. 本機の電源を入れると電子音が2回鳴ります。
	- \*コンピュータに「新しいハードウェアの検索ウイザード」画面が自動的に表示された場合は、 そのままステップ7へ。
	- \*「ドライバソフトウェアは正しくインストールされませんでした」のポップアップメッセージ が出た場合には、ページ24のステップ22へ。
- 7.「新しいハードウェアが検出されました」の画面が表示されます。「ドライバソフトウェアを検索してイン ストールします(推奨)」を選択する。

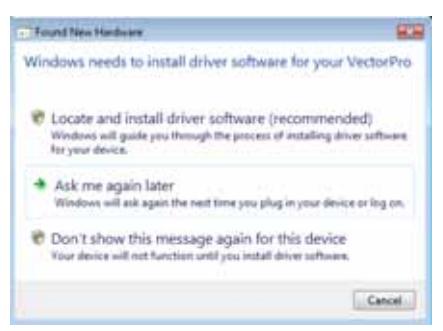

- 8.「ユーザーアカウントコントロール」の画面が表示された場合には「続行」をクリックする
- 9.「新しいハードウェアが見つかりました。不明なディバイスです」の画面が表示されたら「オンラインで 検索をしない」を選択する。

\*パソコンによっては、このメッセージは表示されない場合があります。

 $20$  2011 02

10.「ハードウェア付属のディスクを入れてください」の画面が表示されたら、画面下部の「ディスクを使用し ない、他を参照する」をクリック。

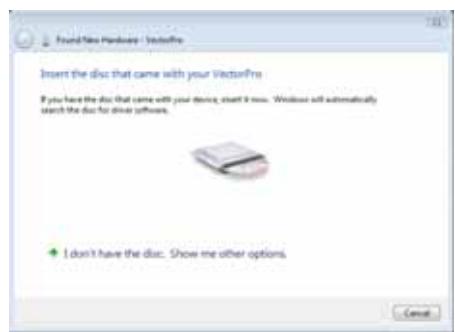

#### 11.「コンピュータを参照してドライバソフトウェアを検索する」を選択する。

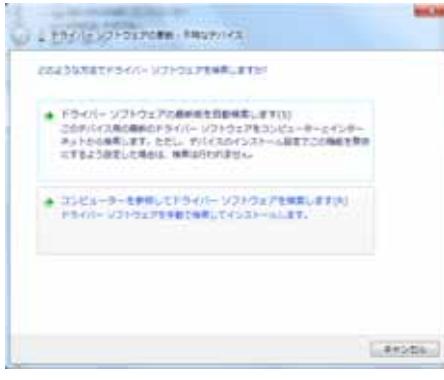

#### 12.「コンピューター上のデバイスドライバーの一覧から選択します」をクリック。

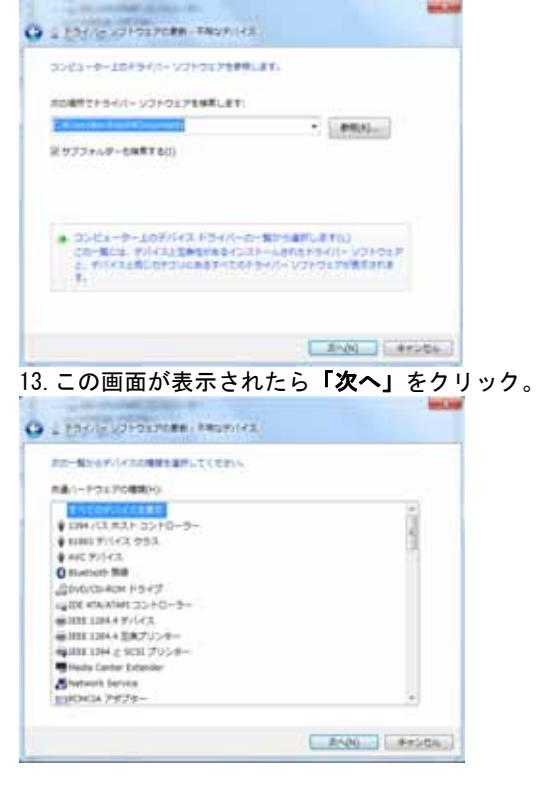

#### 14. 「ディスク使用」をクリック。

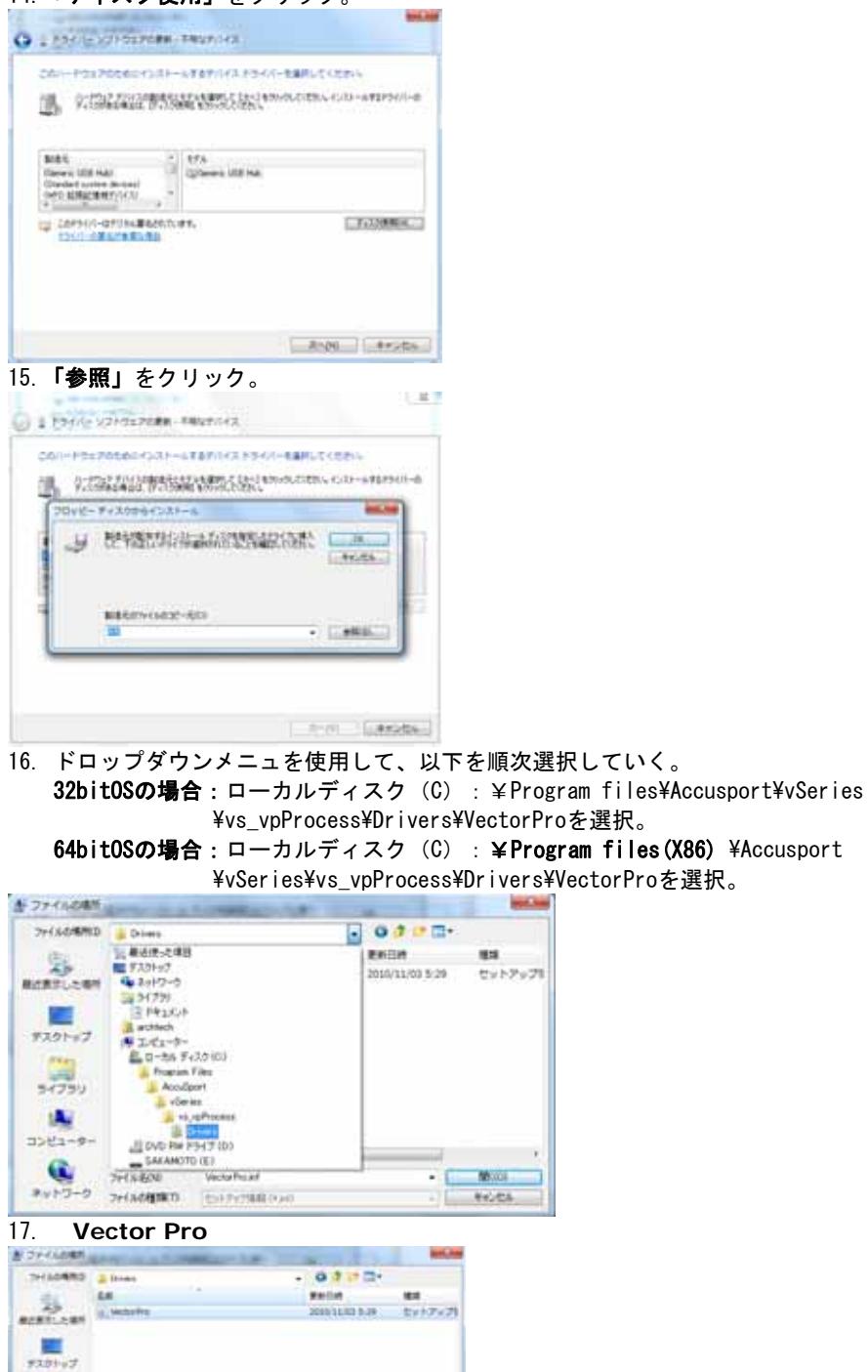

鳯  $\frac{\mathbf{A}_i}{\text{min}}$ 

 $\begin{tabular}{|c|c|c|c|} \hline \multicolumn{3}{|c|}{\multicolumn{3}{c|}{\multicolumn{3}{c}{\multicolumn{3}{c}{$ 

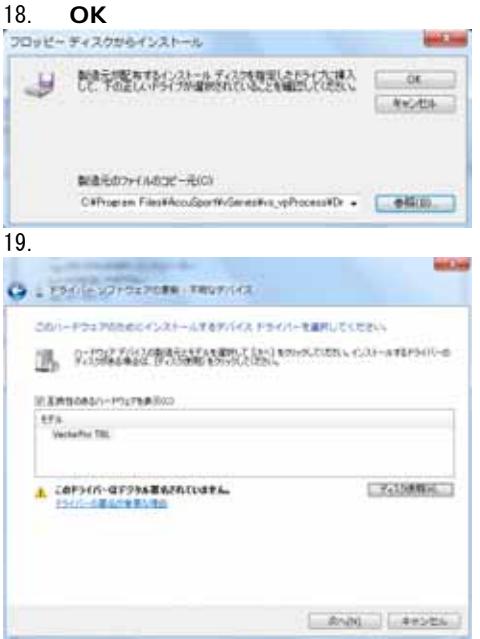

20.「ドライバソフトウェアの発行元を検証できません」の画面が表示されたら、「このドライバソフトウェア をインストールします(I)」」を選択する。

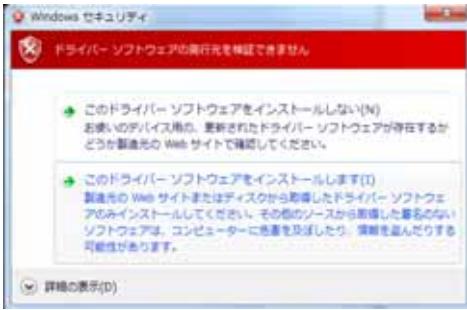

21.「ドライバソフトウェアは正常にインストールされました」の画面が表示されたら「閉じる」をクリックす る。 デバイス名:VectorPro

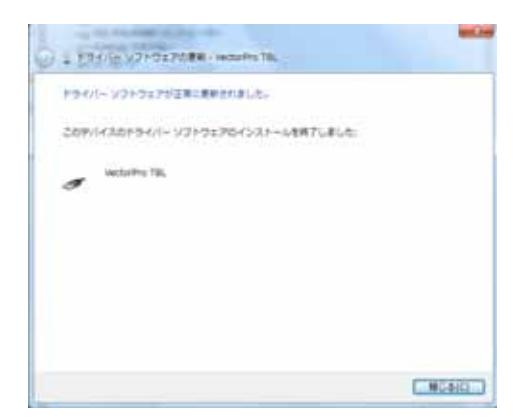

再度「新しいハードウェアが検出されました」の画面が表示されますので、ステップ7 から 21 までを繰り返し行ってください。

ハードウェアの設定は完了です。 コンピュータを再起動してください。

#### 22. 「ドライバソフトウェアは正しくインストールされませんでした」のポップアップメッセージが出た場合。

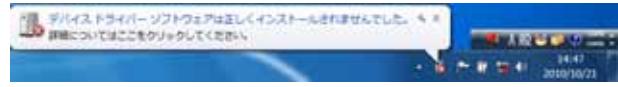

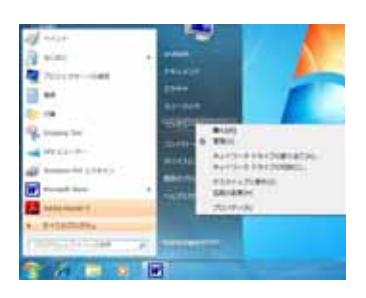

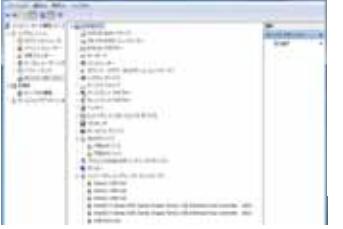

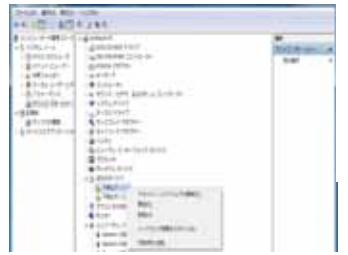

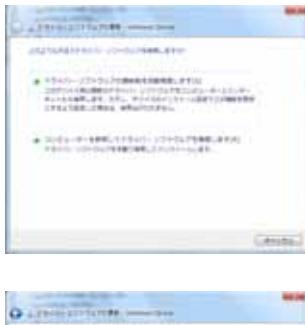

L

 $\mathbf{L}$ 

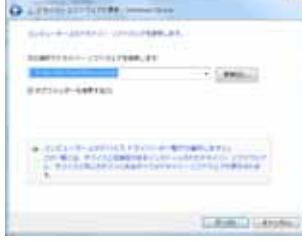

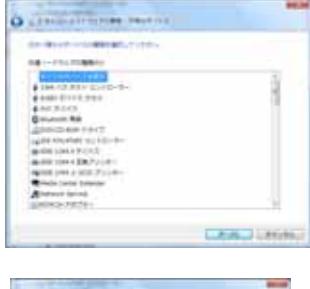

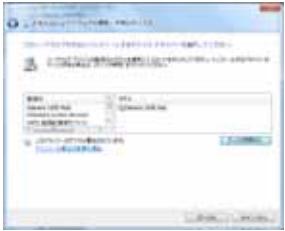

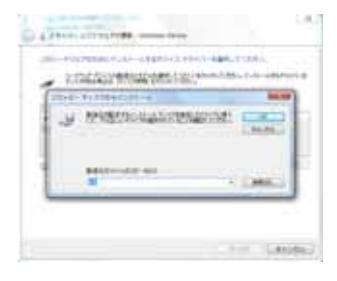

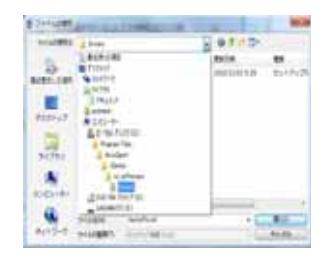

#### 32bitOSの場合:

ローカルディスク (C): ¥Program files¥Accusport ¥vSeries¥vs\_vpProcess¥Drivers¥ VectorProを選択し、 「開く」をクリック。  $64$ bit $\times$ ローカルディスク (C): ¥Program files(X86)¥Accusport ¥vSeries¥vs\_vpProcess¥Drivers¥ VectorProを選択し、「開く」を クリック。

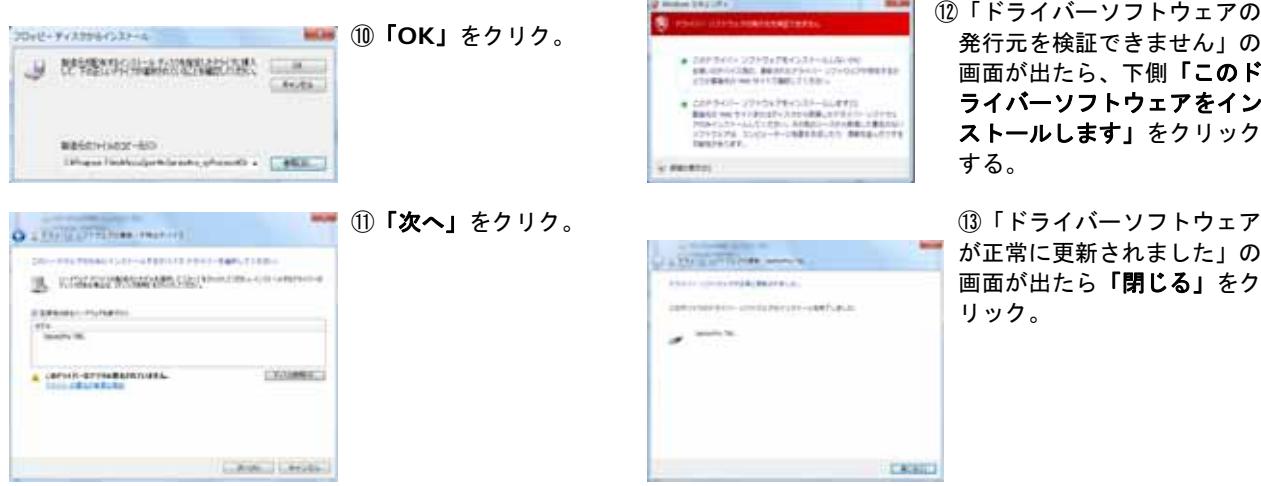

#### 再度②から⑬まで行い、もう一つの「不明なデバイス」の設定を行なう。

#### ハードウェアの設定は完了です。 コンピュータを再起動してください。

23.ソフトウェアが正しくインストールされているか、以下の手順で確認します。 ①画面左下にある「スタート」ボタンをクリックする。 ②「コンピュータ」を右クリックする。 ③「管理」をクリックする。 ④システムツールの「デバイスマネージャ」をクリックする。 ⑤画面右側の「USB(Universal Serial Bus)コントローラ」をクリックする。 ⑥「VectorPro」が2個リストアップされていることを確認します。

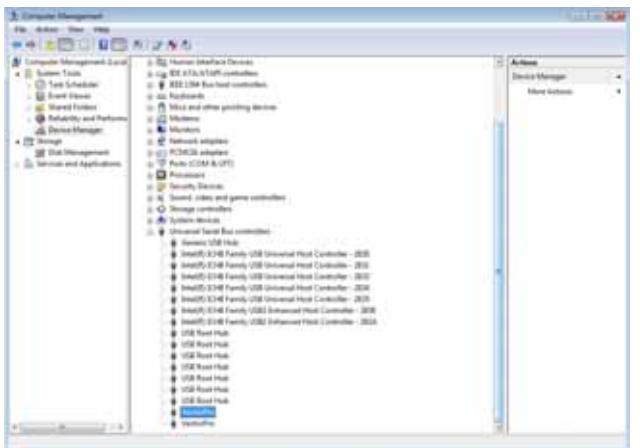

注:ドライバが正常にインストールされていない場合には、ドライバ*(*ビックリマークが付いてい

<sup>る</sup>*)*にカーソルを当て右クリックしてください。「ドライバの更新」をクリック後ステップ22

さい。同じ *USB* ポートを使用しない場合、ハードウェアドライバを再インストールする必要が

 $\overline{\phantom{a}}$ 

## ご使用前に

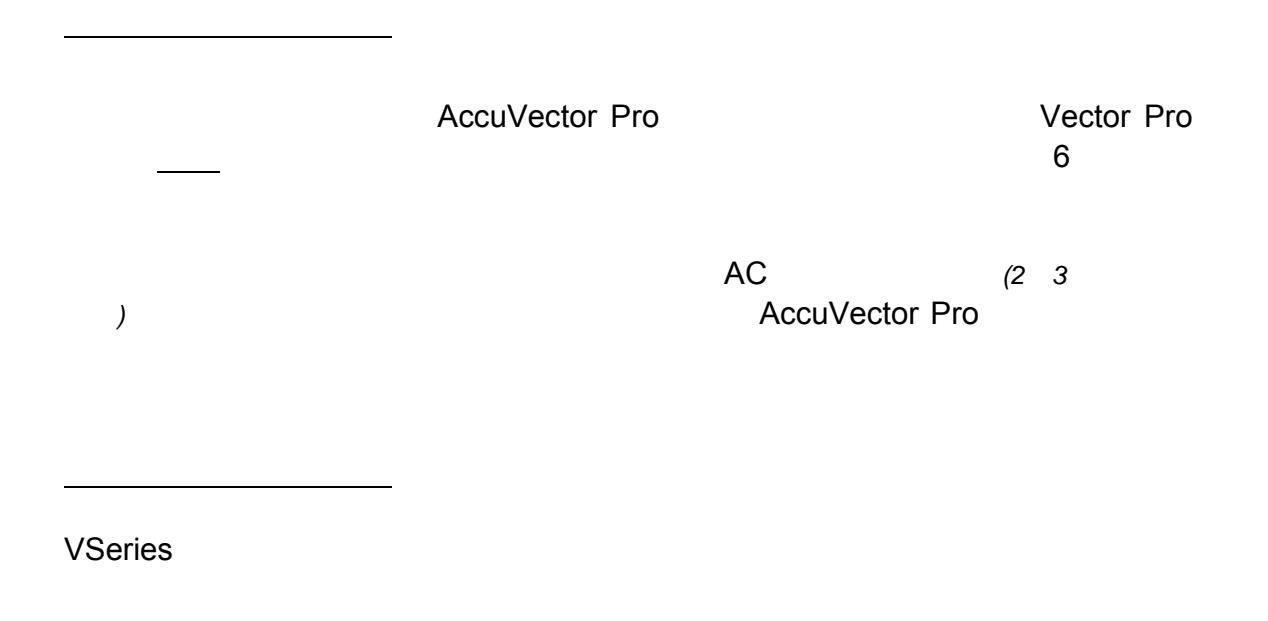

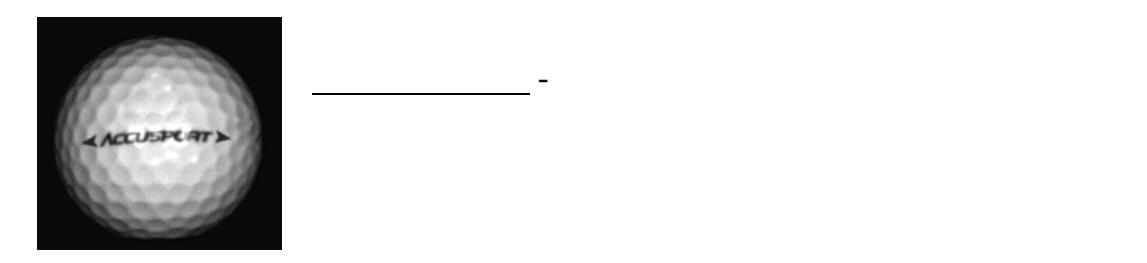

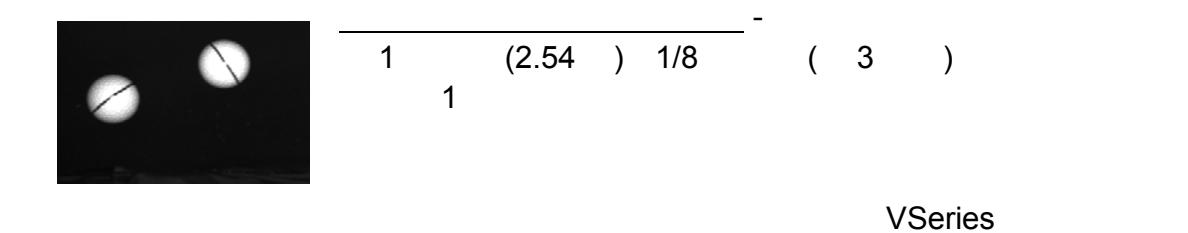

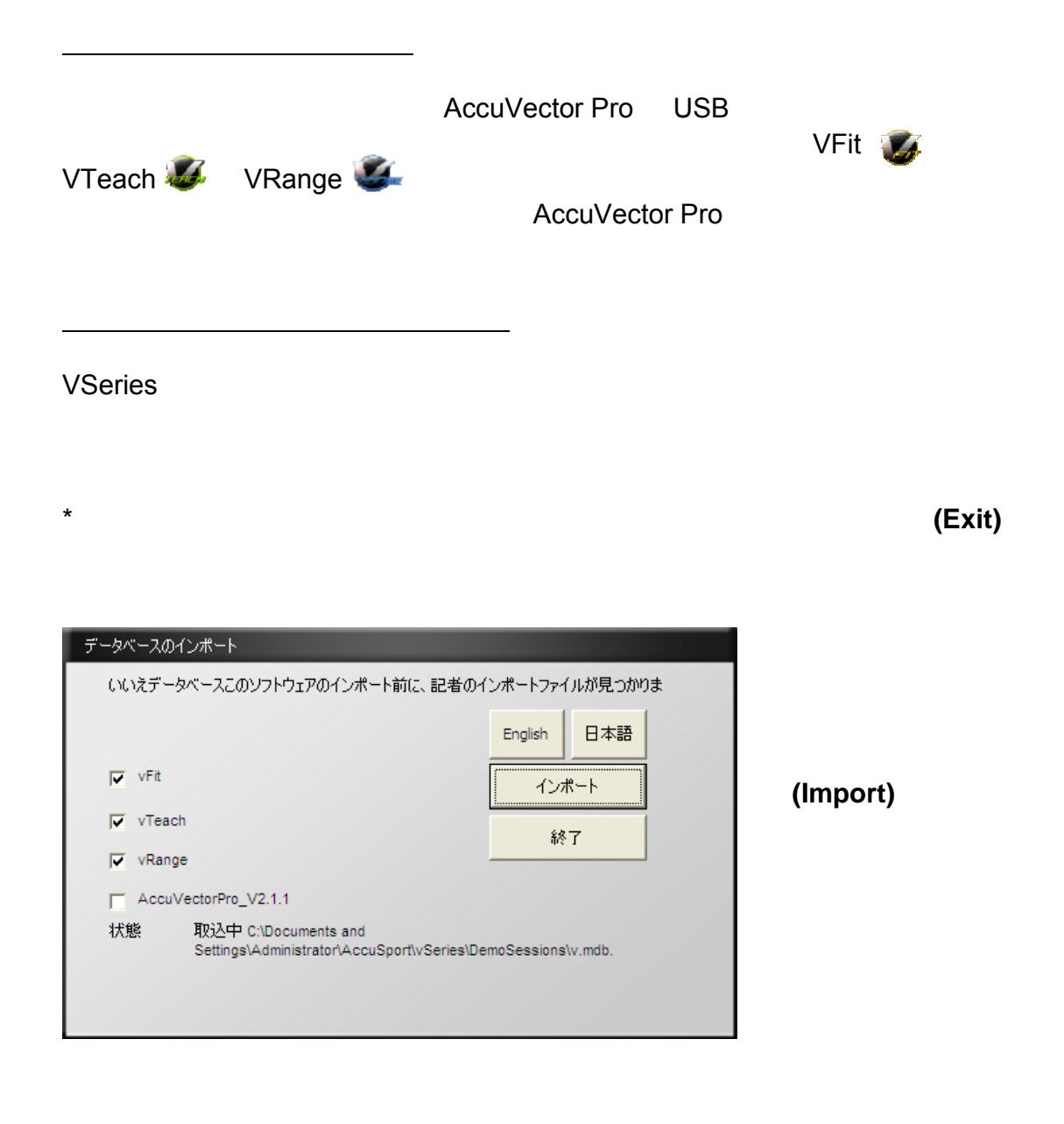

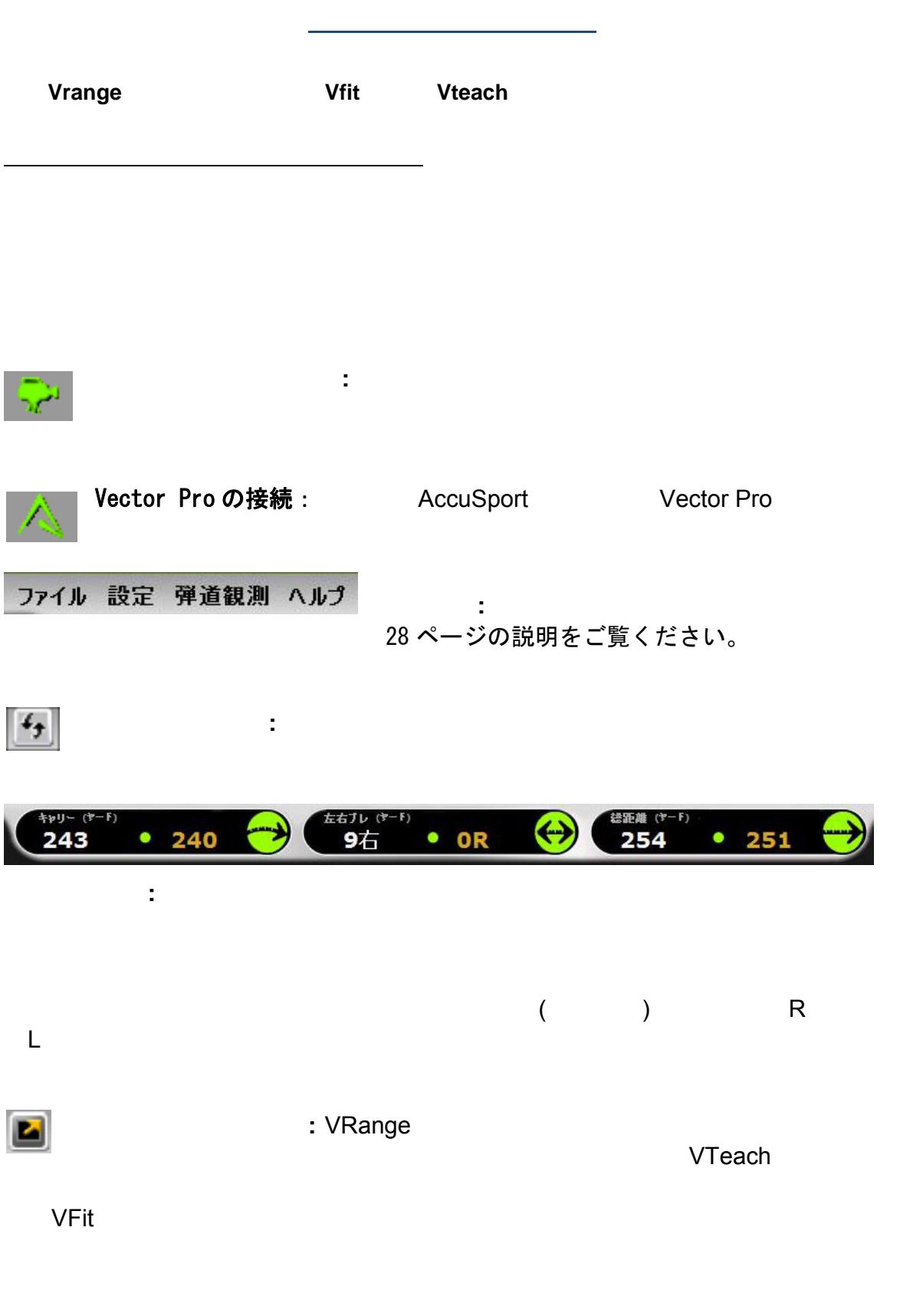

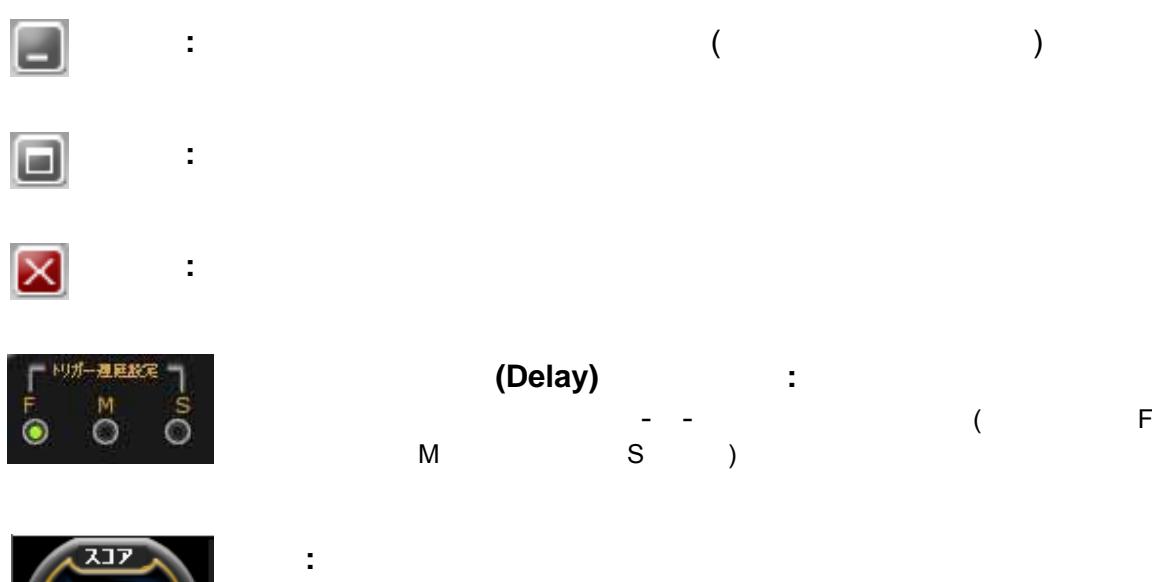

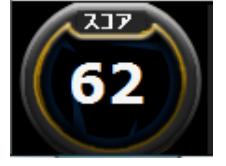

 $0\quad 100$ 

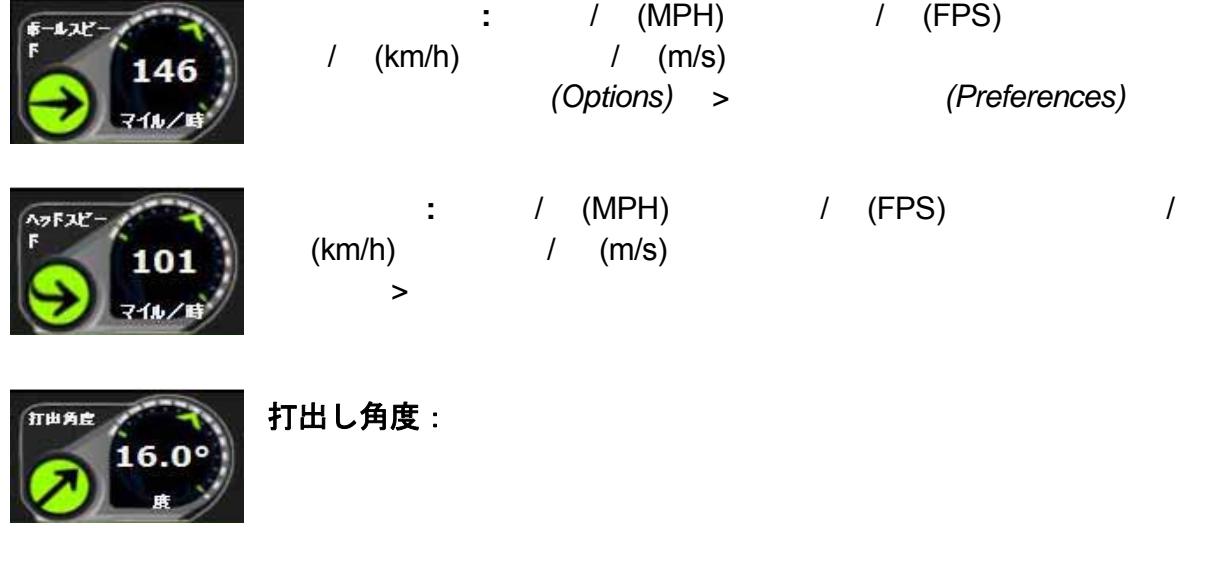

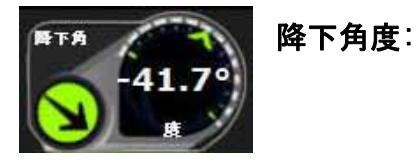

ユーザーガイド ページ 29 2011 02

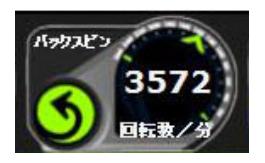

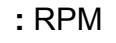

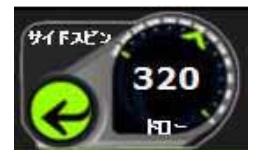

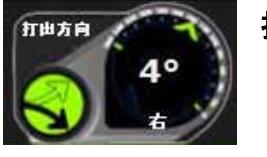

ファイル

打出し方向:

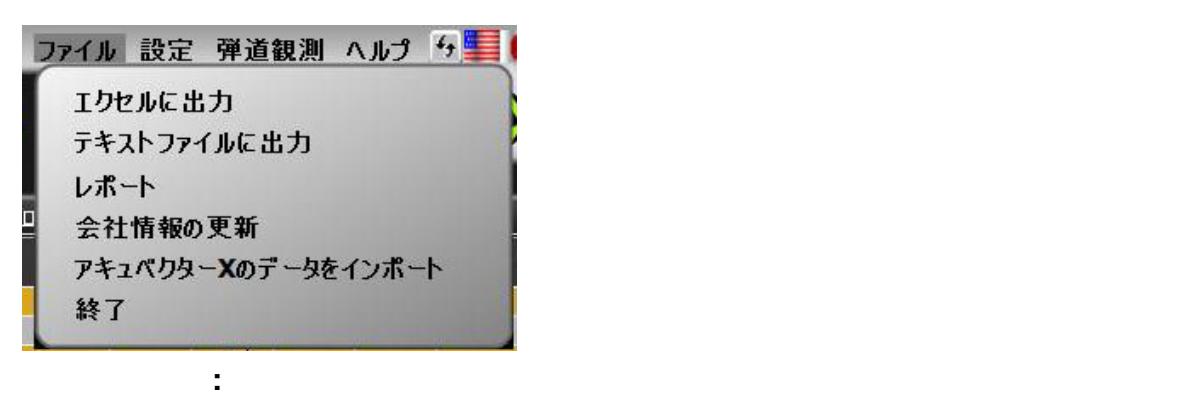

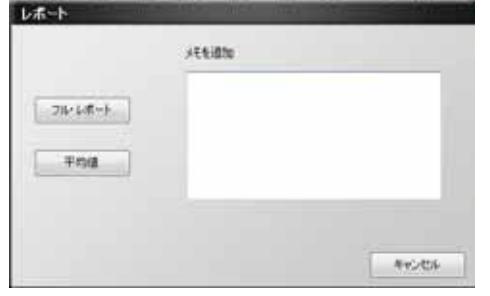

会社情報の更新:

: 計測デーダ

テキストファイルに出力**:** 「テキストファイルに出力 」をクリックして、ショット

サイドスピン**:** 数字の下のラベルは、ドロー/フック、フェー /

 $RPM$ 

ユーザーガイド ページ 30 2011 02

**AccuVectorX** 2009 : The VectorX 2009 : The VectorX

初期設定項目**:** 

\*AccuVector Pro

設定

設定 弾道観測 ヘルプ 「ケ 初期設定項目 アキュベクターの選択 アドバンスドモード キャリブレート

終了する**:** ソフトウェアを閉じます。

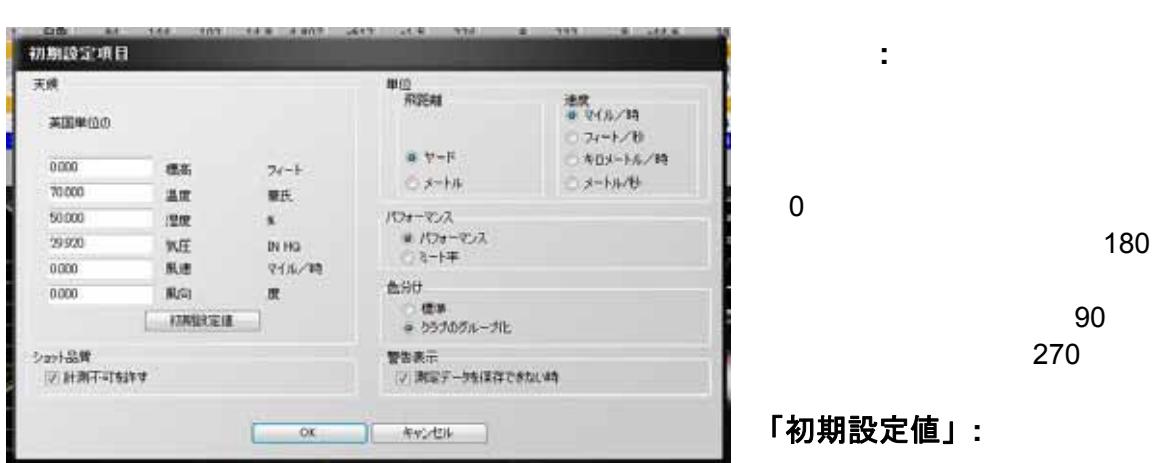

注:天候の項目を設定する時は、最初に単位「メートル」を選択後、各天候項目を設定す る。ヤードで使用する場合にはその後に単位を「ヤード」に変更すれば天候項目も自動的に ヤードに変更されます。

この項目のチェックを外す:

「ショット品質」**:** 

 $VTeach$ 

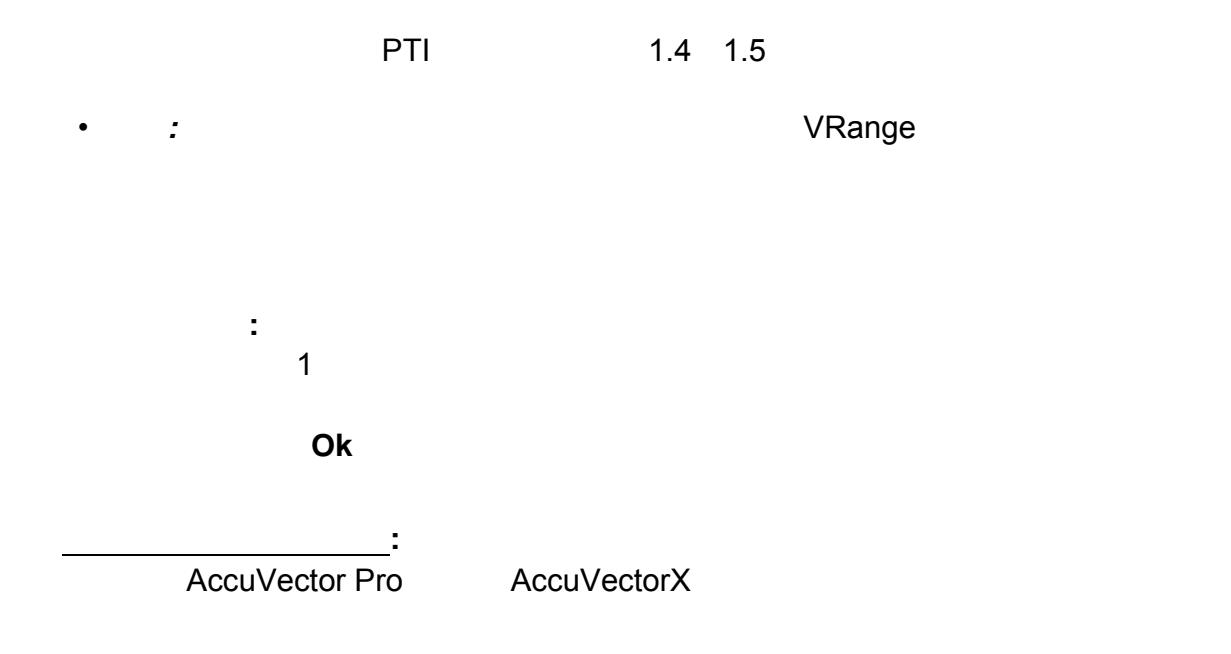

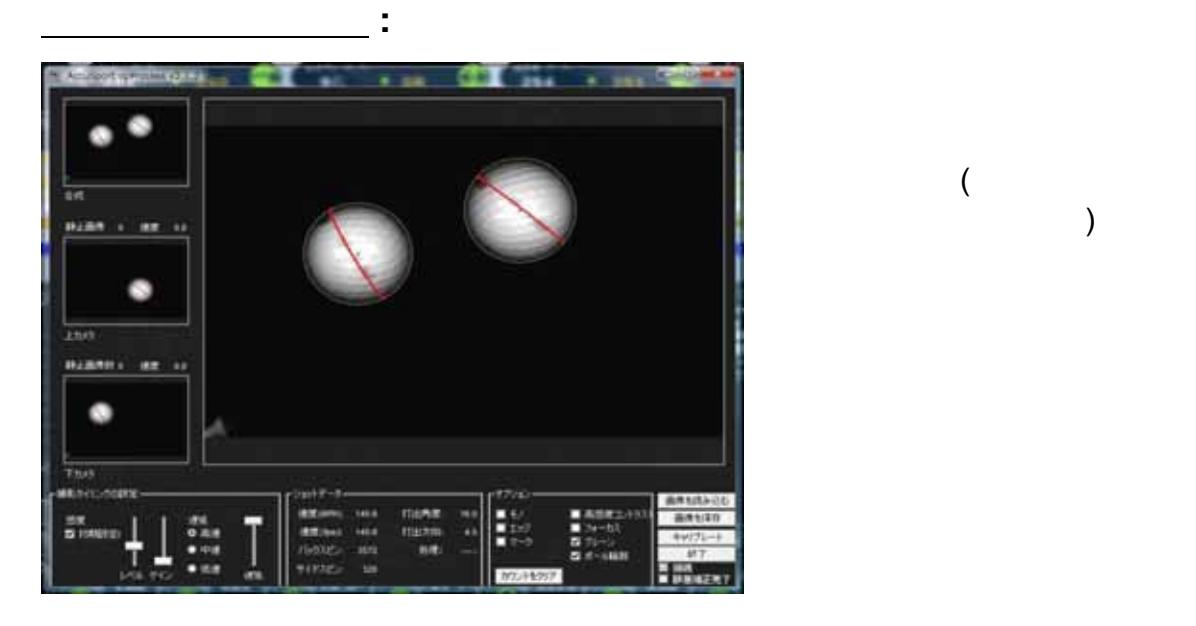

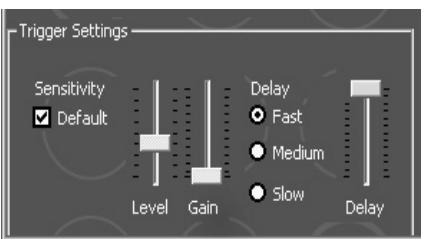

ユーザーガイド ページ 32 2011 02

 $($ 

(Accu*Vector Pro* )

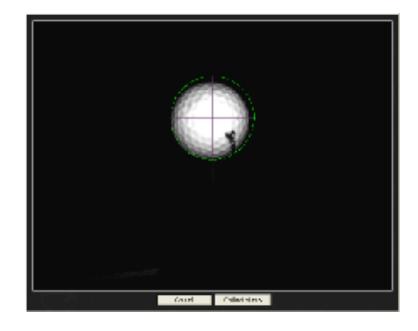

 $\sim$  2

## 弾道観測:

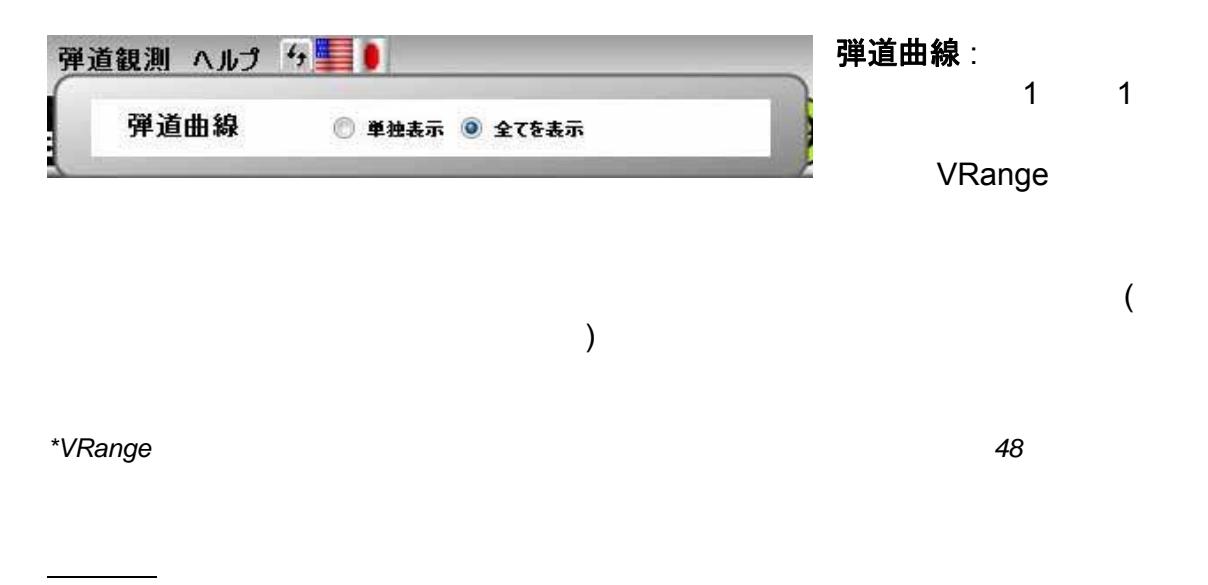

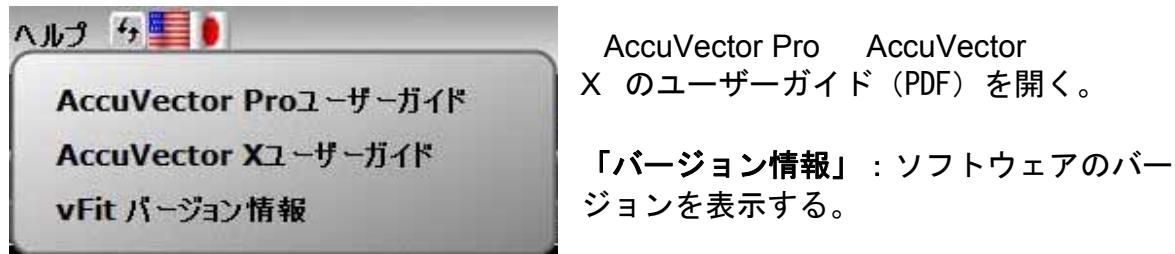

ヘ プレーヤー プレーヤー

プレーヤのデータベースを管理する

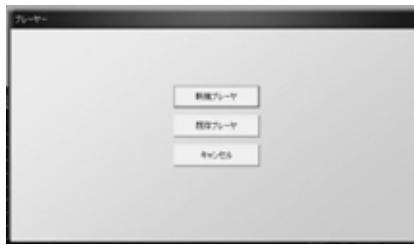

1)「 新規プレーヤ」 または「既存プレーヤ」 を 選択します。

プレーヤを選択する**:** 新しいプレーヤの情報を

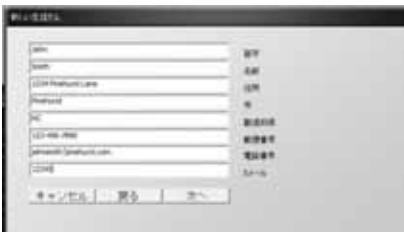

2a) 新規プレーヤの場合:「 新規プレーヤ」をクリ ックして、名前と連絡 先を入力します。「次へ」 をクリックして、アク ティビティ情報の入力に進 みます。

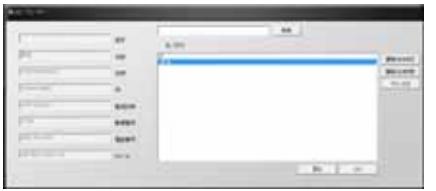

2b) 既存プレーヤの場合: リストからプレーヤを選 択します。リス トに掲載されているプレーヤが見 つからない場合は、 プレーヤの姓か名を入力して 「検索」 をクリックします。選択したいプレーヤ をクリックして 、「次へ」をクリックします。

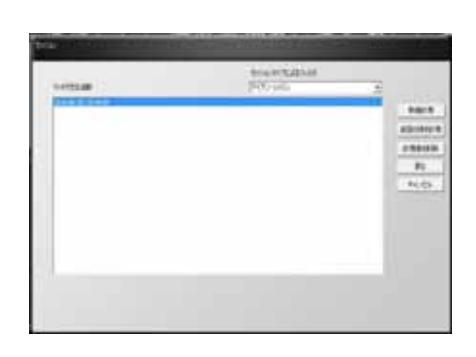

3) カテゴリ : カテゴリ

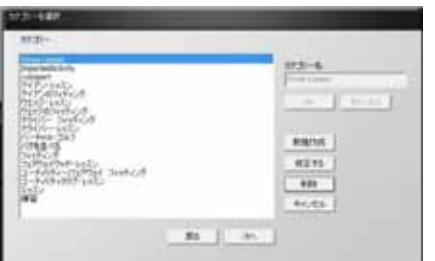

ユーザーガイド ページ 34 2011 02

4) アイテムを選択する:

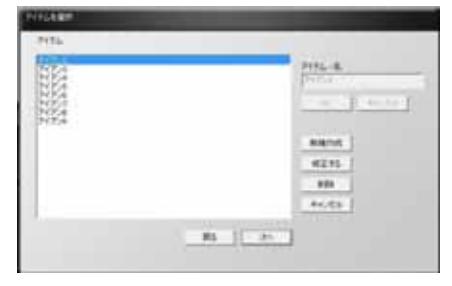

**5)** 「次へ」 をクリックしてウィンドウを閉じ、計測を開始します。プレーヤ名、

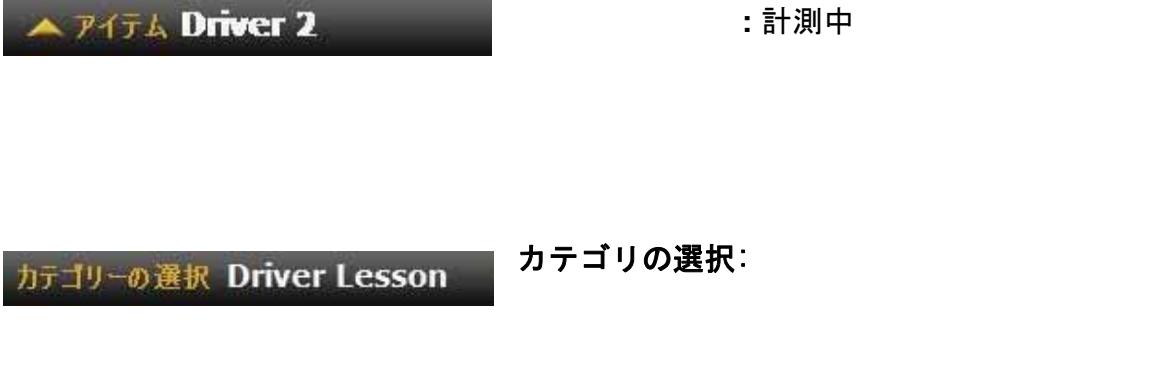

ユーザーガイド ページ 35 2011 02

*----------------------------------*

*\*\**一旦、プレーヤおよびカテゴリ項目が指定されると、そのセッション内のすべて

#### |岐定 弾道観測 ヘルプ 5 ■ ● 初期設定項目 アキュペクターの選択 アドバンスドモード キャリブレート

キャリブレーション

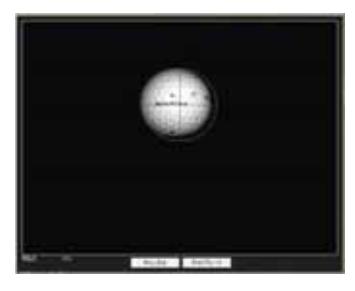

 $\mathbf{O}\mathbf{k}$ 

Vector Pro

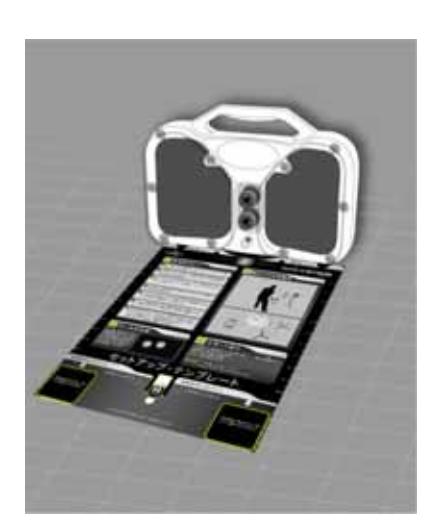

プレートを使用しない場合、33 ページのセット アッ

ユーザーガイド ページ 36 2011 02

**\***注: ショットを打つ時には、セットアップテンプレートを外してください。

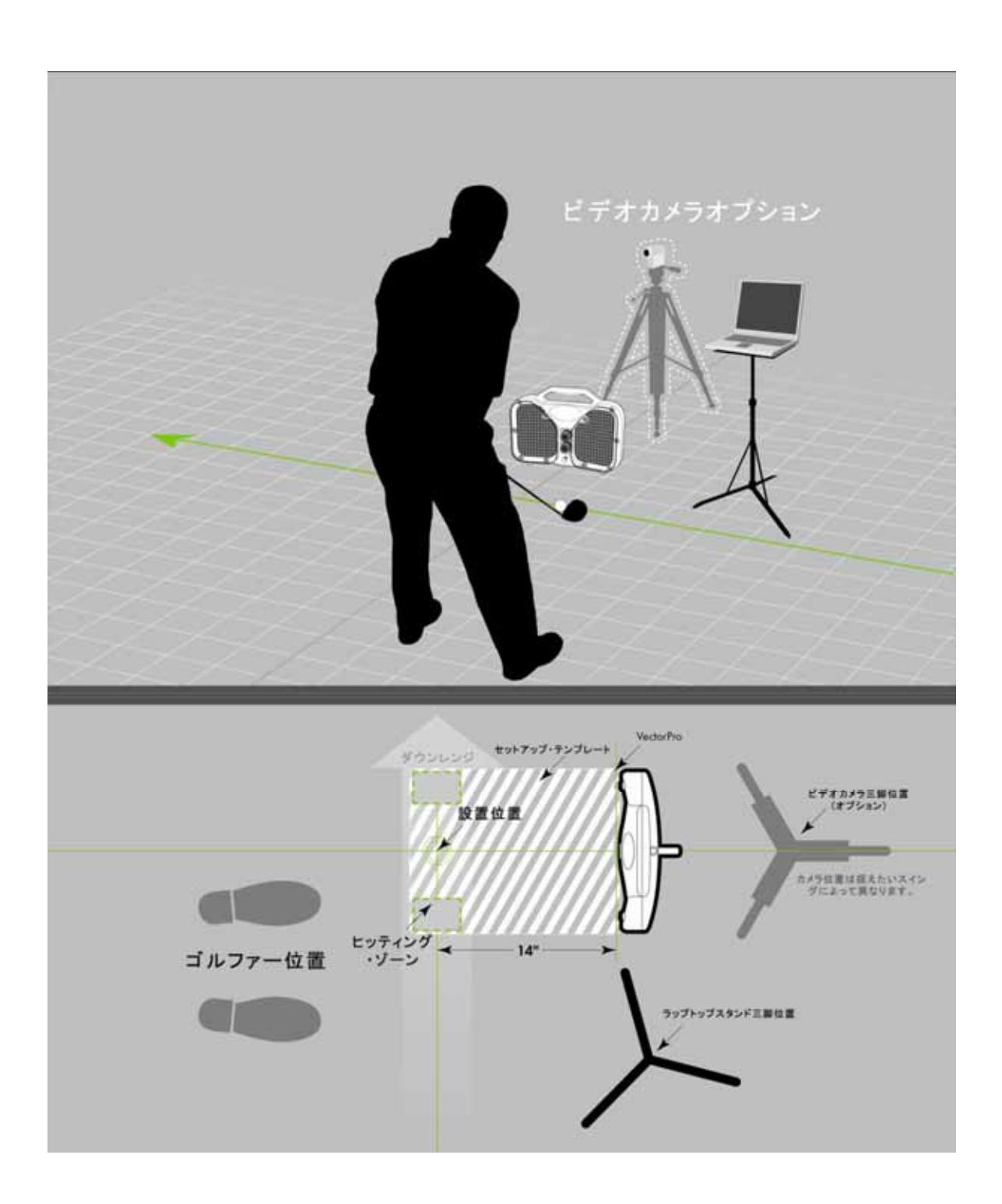

(Analysis Terminated)

**1**  $\overline{\phantom{a}}$ 

## VFITソフトウェア

 $\overline{\mathsf{V}}$ Fit  $\overline{\mathsf{V}}$   $\overline{\mathsf{V}}$   $\$ 

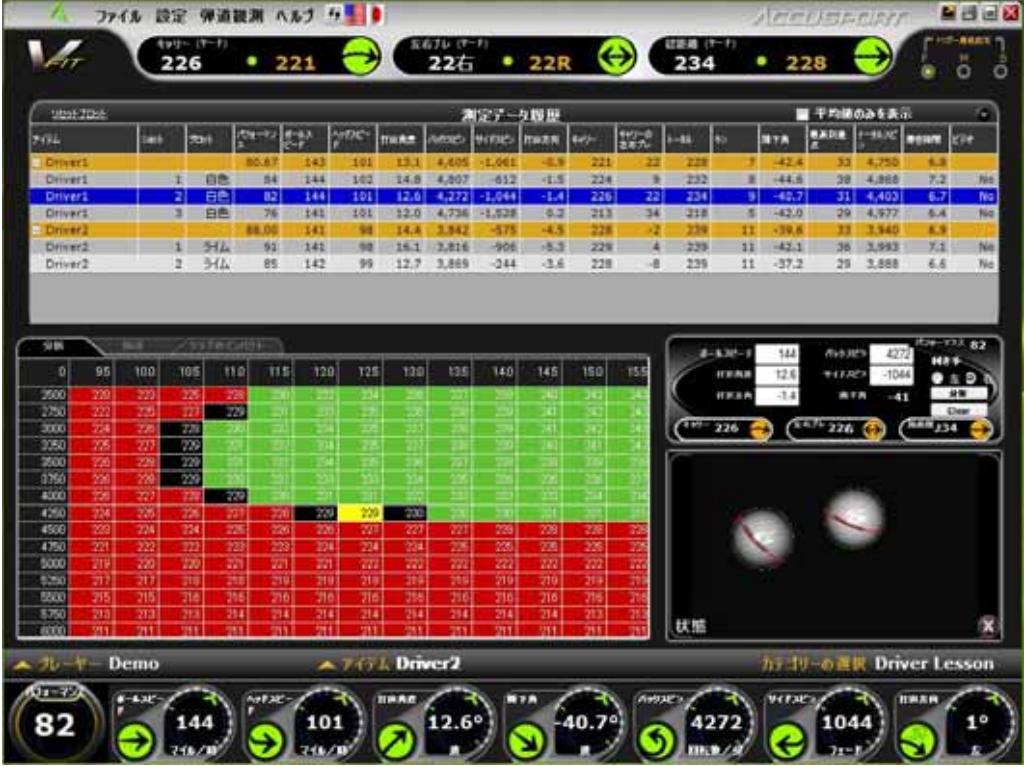

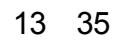

 $\sim$  38 2011 02

 $2$ 

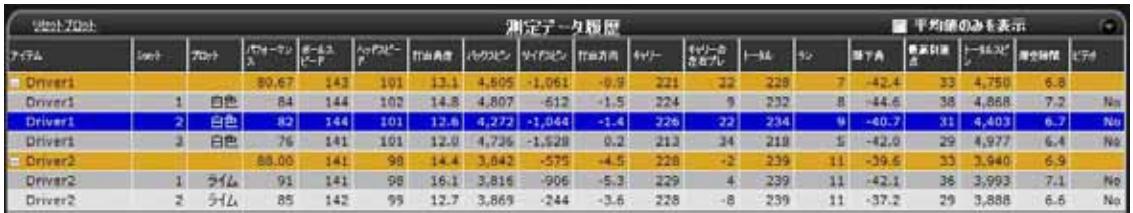

 $+\left/-\right.$ 

(delete shot)

平均値のみを表示**:** 簡単に比較するため、各平均値行の下の個別ショットを折りた

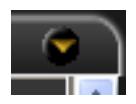

表を展開する**:** このアイコンをクリックして、測定データ履歴のビューを

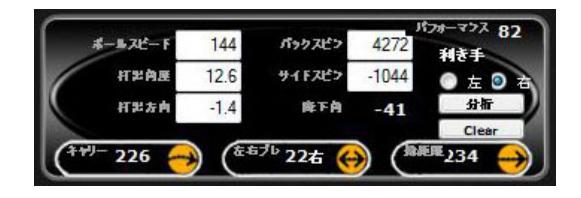

 $\sim$  39 2011 02

*\**本ソフトウェアは、打球後に右利きか左利きかを自動検出します。打球なしで「分析」機

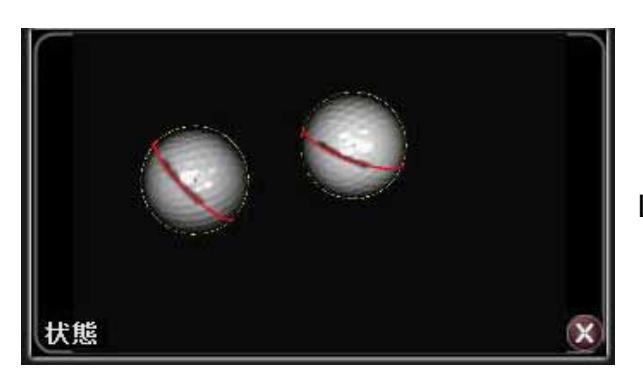

Launch System

 $(x)$ 

Vector Pro

 $\mathbf{\ddot{}}$ 

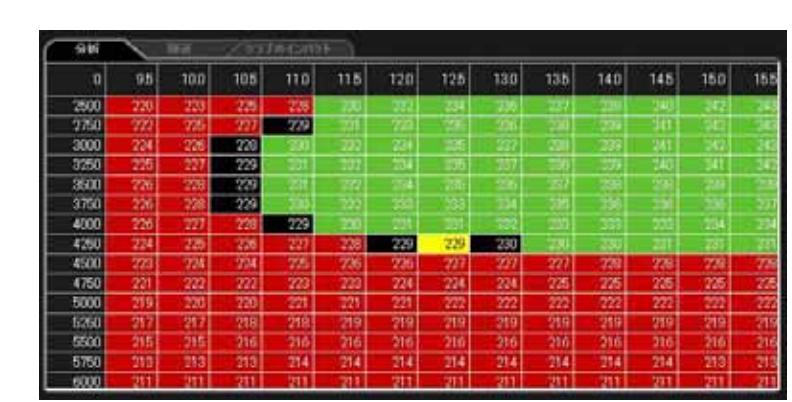

ユーザーガイド ページ 40 2011 02

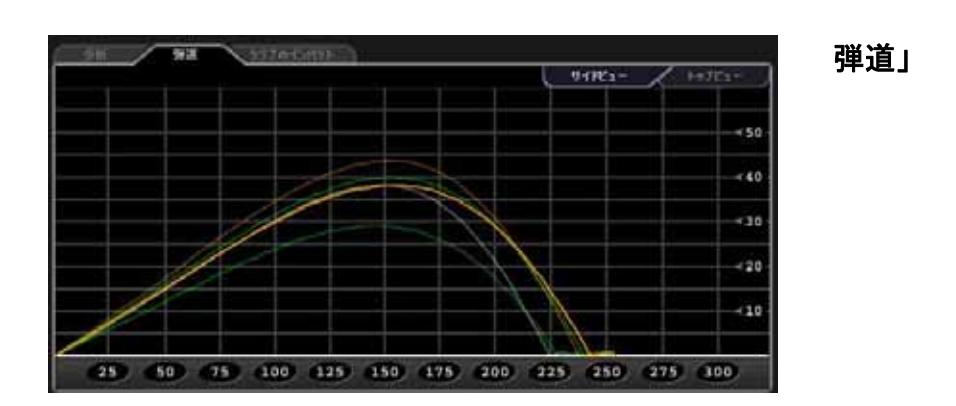

弾道観測: 全てを表示」

ショット弾道

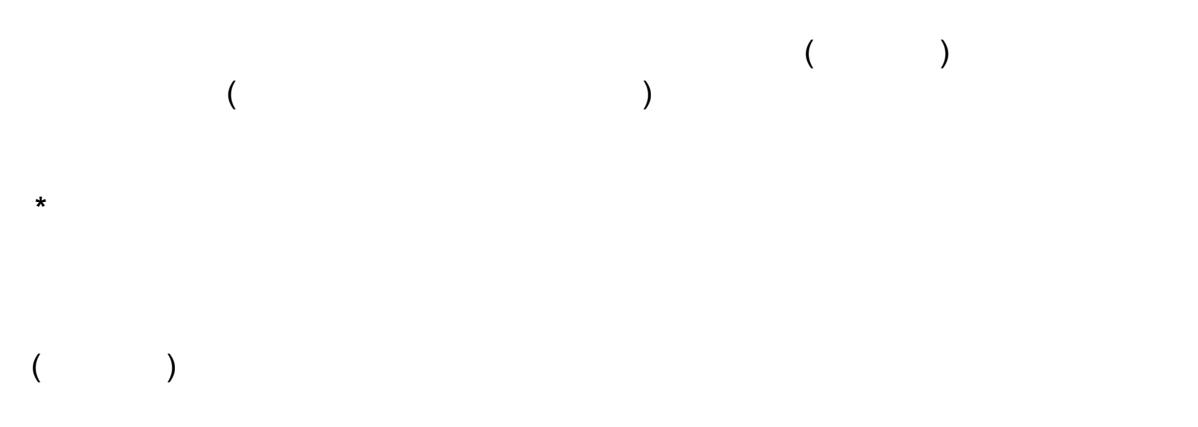

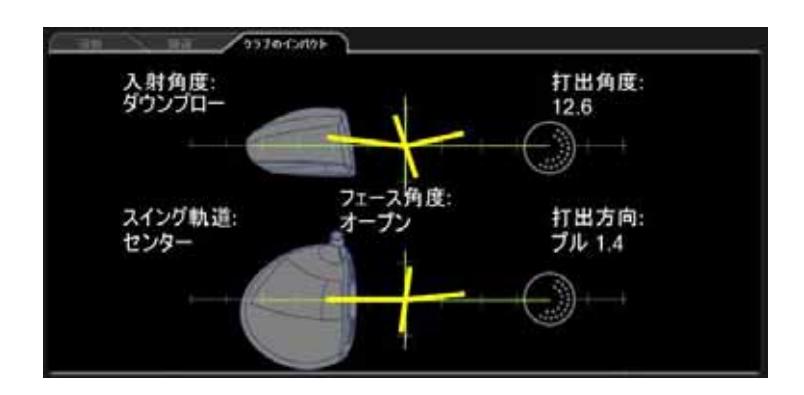

VTeachソフトウェア

VTeach

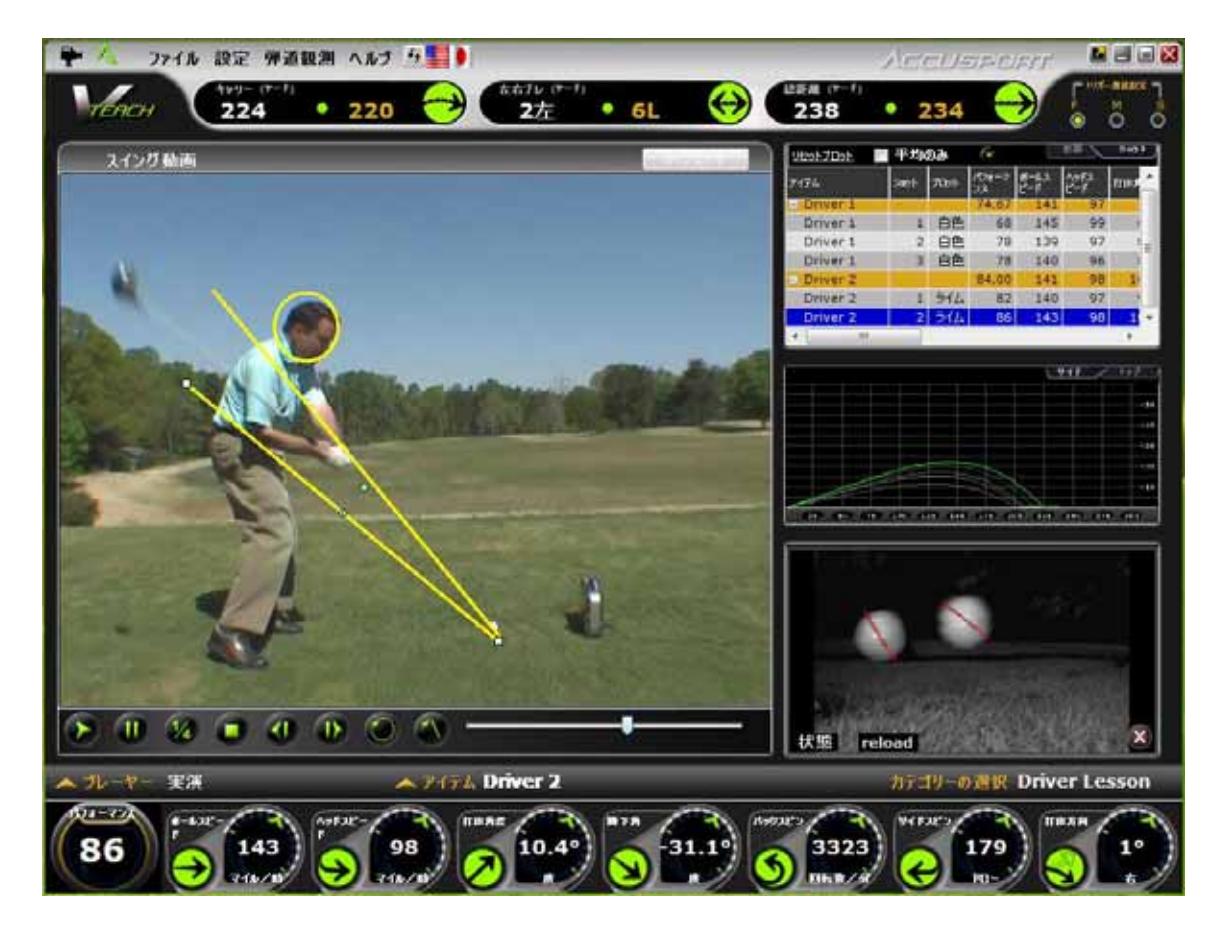

13 35

 $VTeach$  $1.$  $2.$ 3. ご使用のコンピュータのデスクトップにある VTeach のアイコンをダブルクリック VTeach

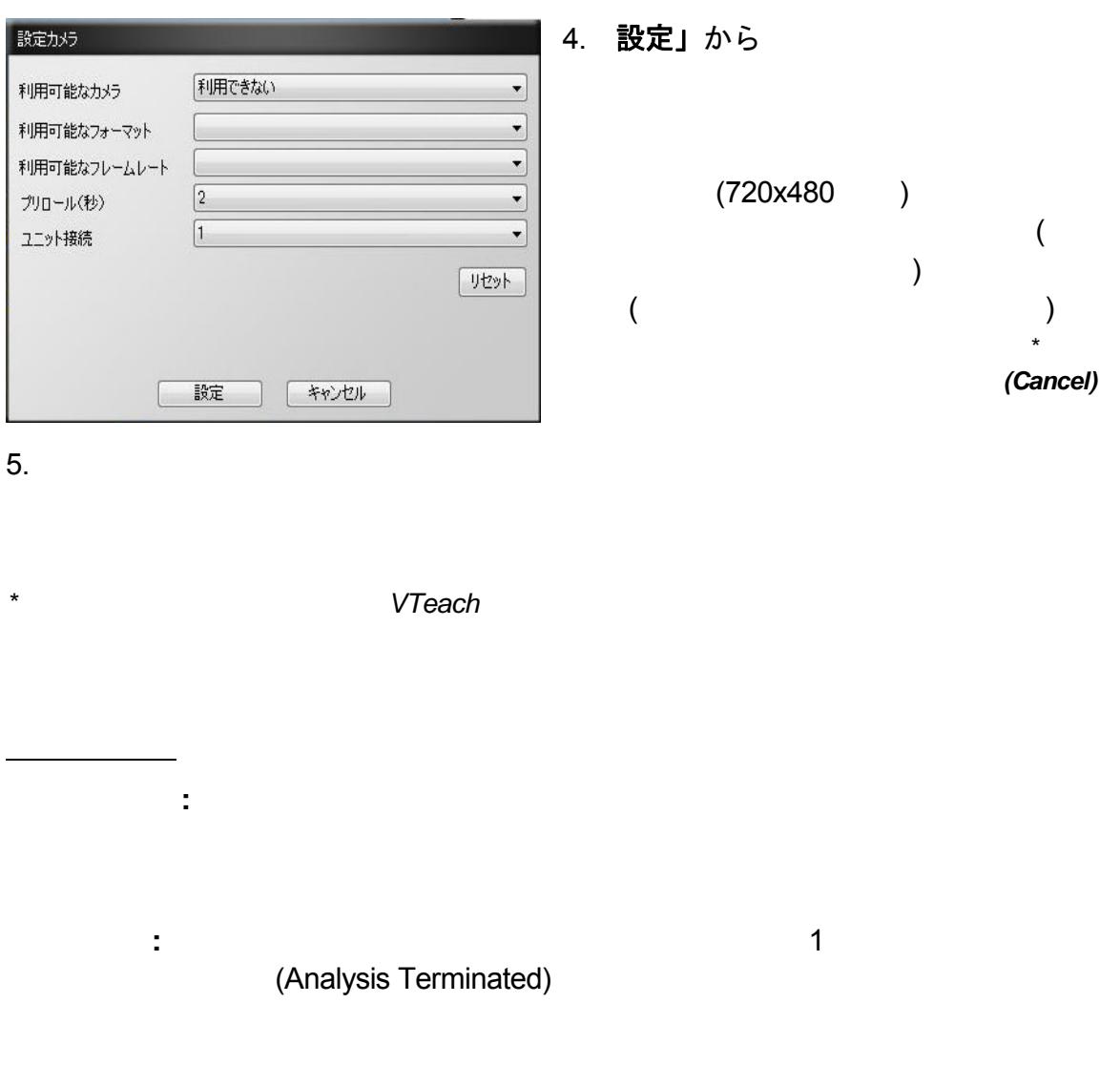

## ビデオのみ

1) AccuVector Pro

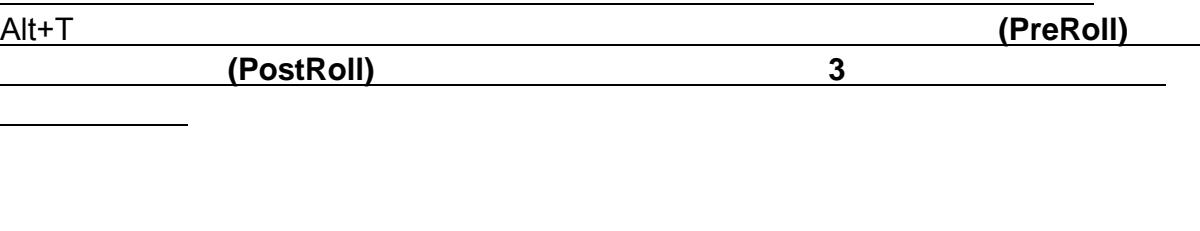

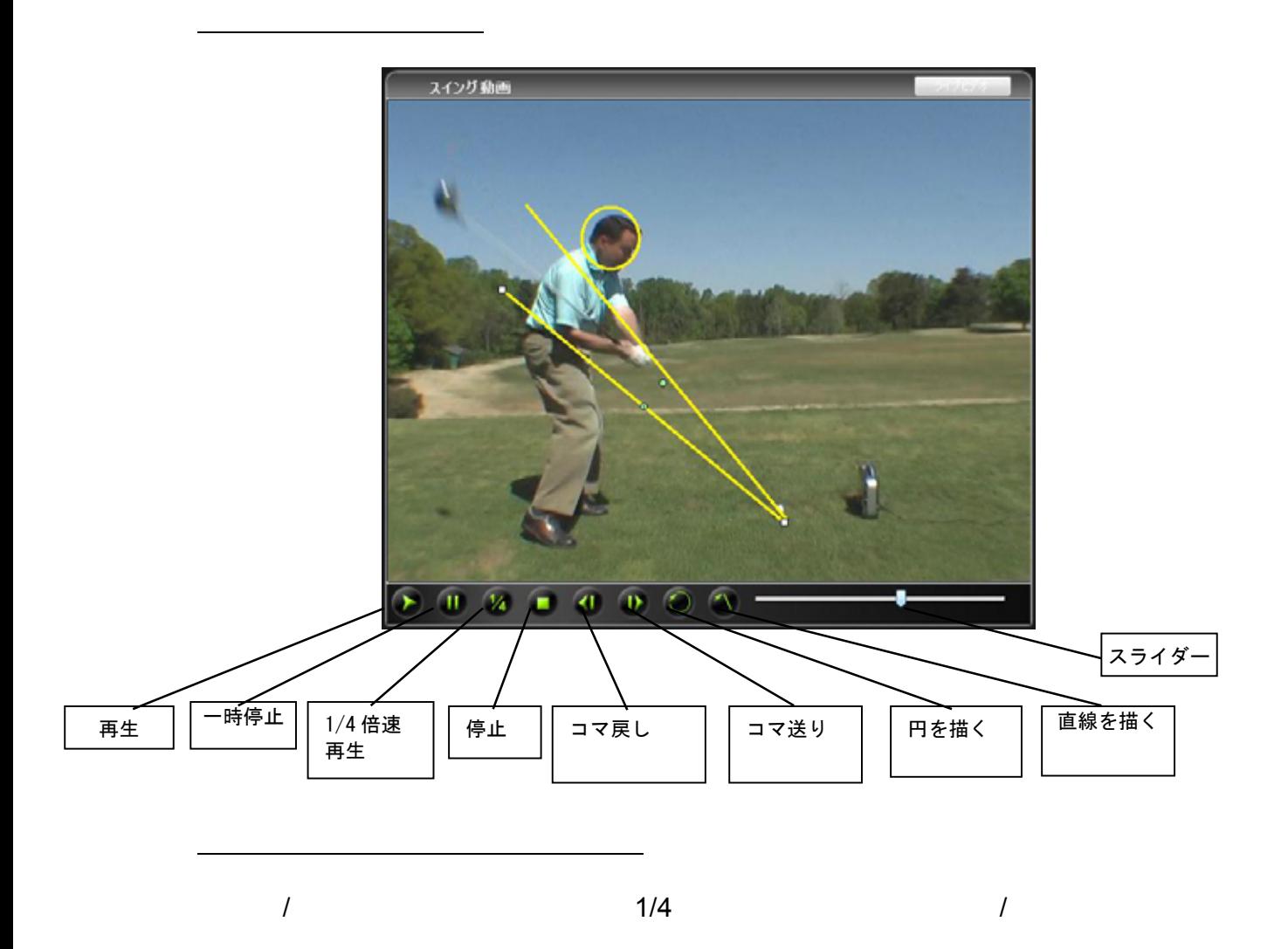

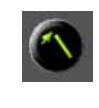

 $\bigcirc$ 

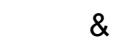

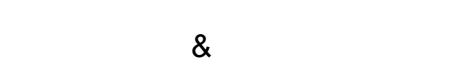

画面上の注釈

ユーザーガイド ページ 44 2011 02

 $\star$ 

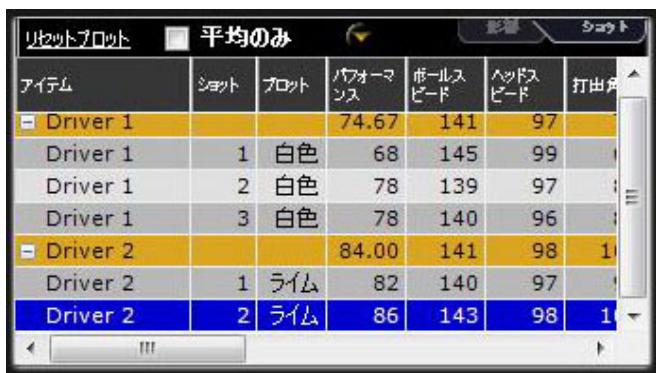

(Yes)

*\**黄色い矢印をクリックすると、この

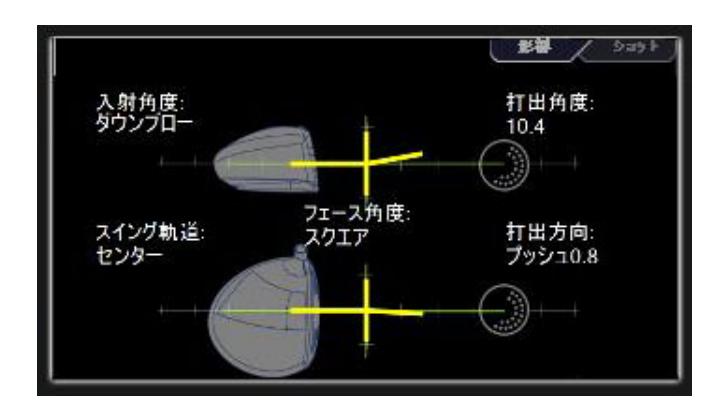

弾道

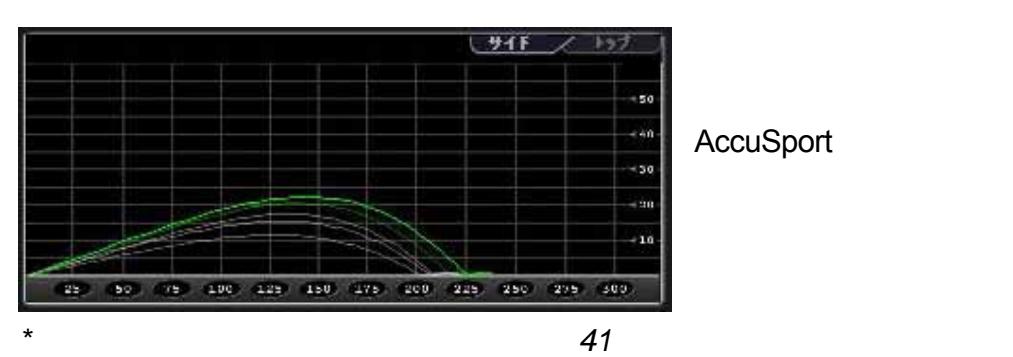

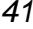

 $\sqrt{45}$  2011 02

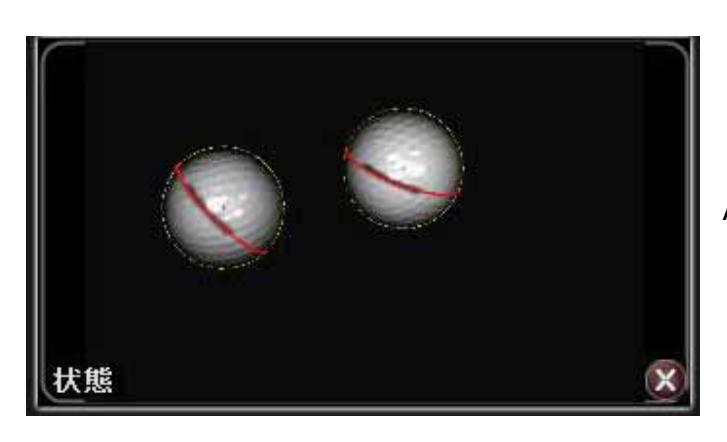

AccuVector Pro Launch System

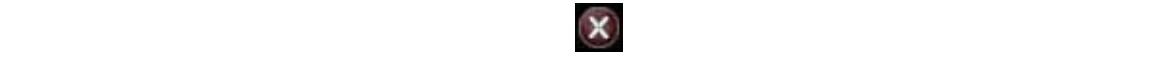

 $\mathbf{\ddot{}}$ 

ユーザーガイド ページ 46 2011 02

## VRANGEソフトウェア

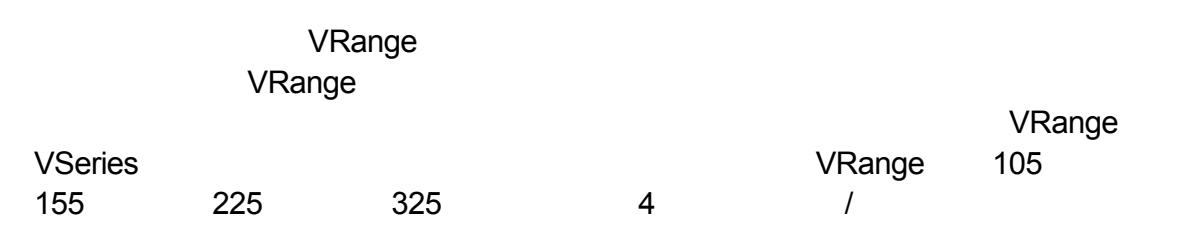

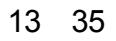

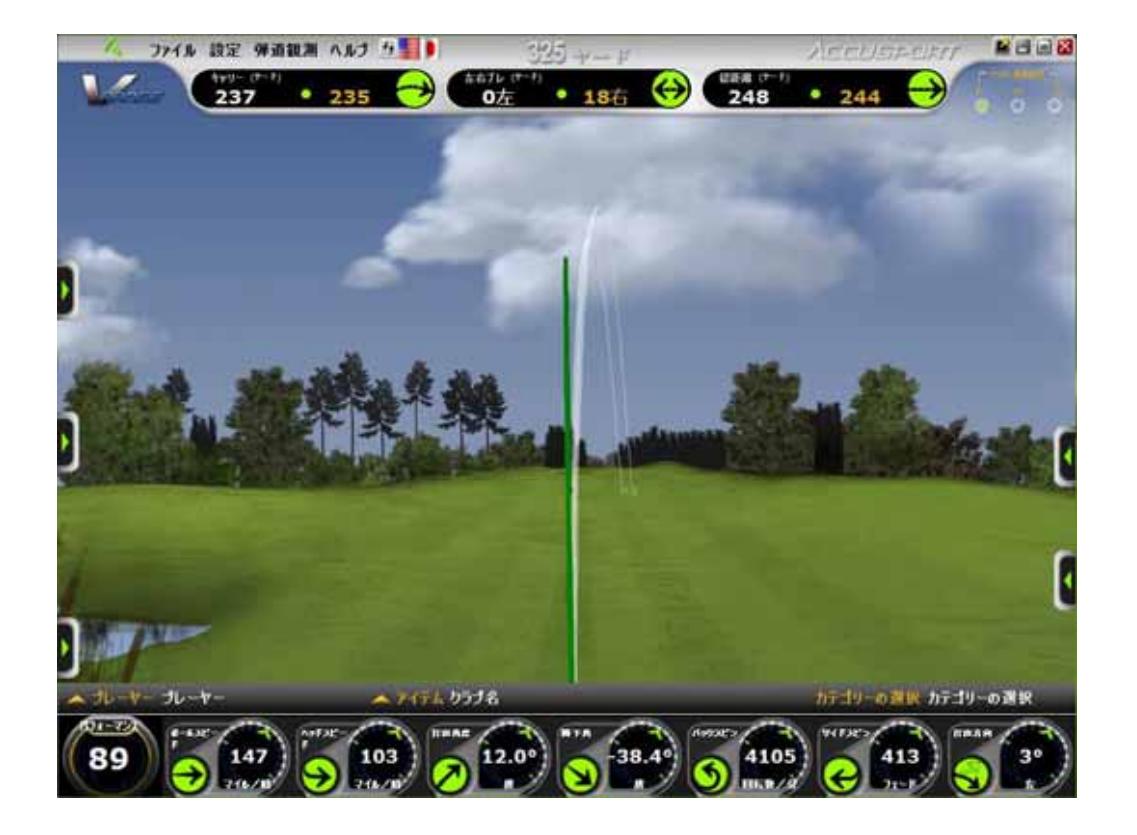

## 3

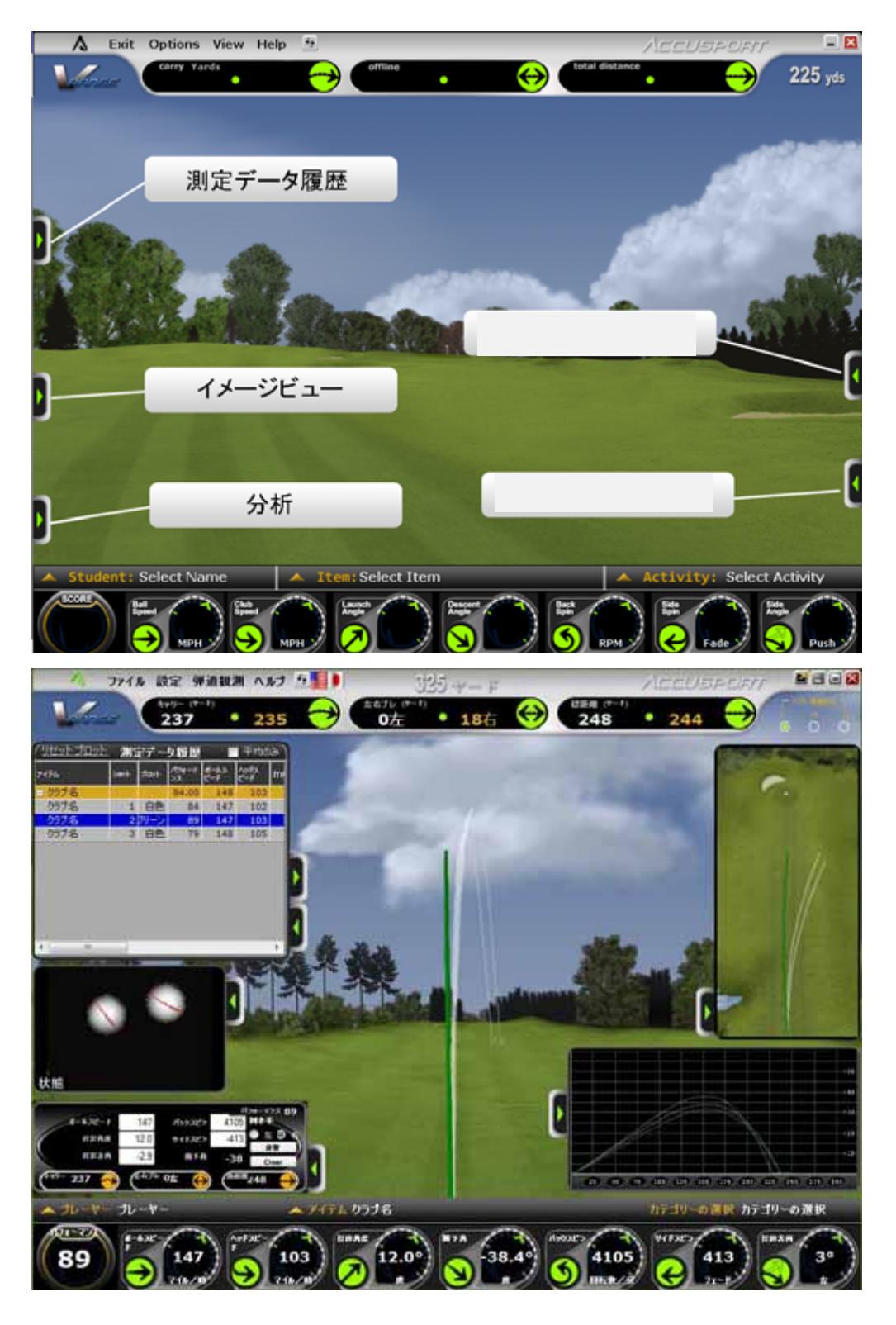

拡張ウィンドウ タブ**:** 緑色矢印をクリックして、「測定データ履歴」、「イメ

## ビューメニューオプション **(***VRange* のみ*)*

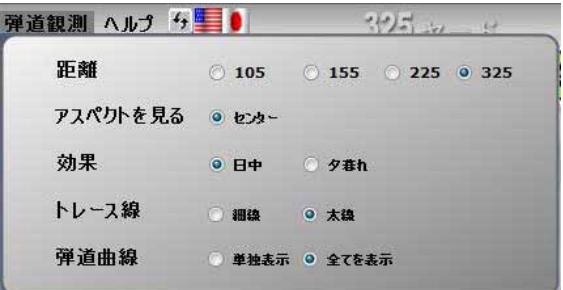

- : VRange 105 155 225 325  $4 \epsilon$
- アスペクト**:** 現在ご利用いただけるオプションは、センター アスペクトのみ
- **Discovered Extending**
- 
- •トレース線**:** ショットは、細線または太線で表示できます。

#### ・弾道曲線: 全てを表示」

 $\Gamma$ )  $($ 

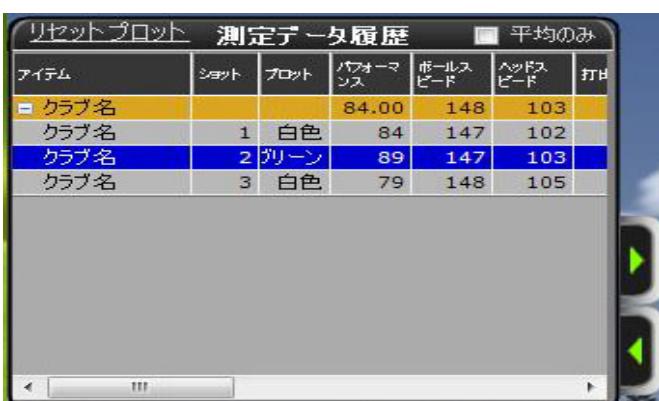

 $+/-$ 

(delete shot)

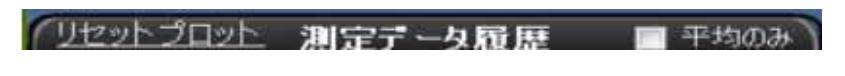

.<br>2 リセットプロット

平均のみ**:** このボックスにチェックを入れることで、各項目の平均値のみを表示し

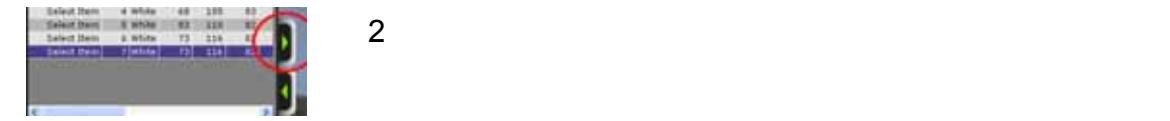

ユーザーガイド ページ 50 2011 02

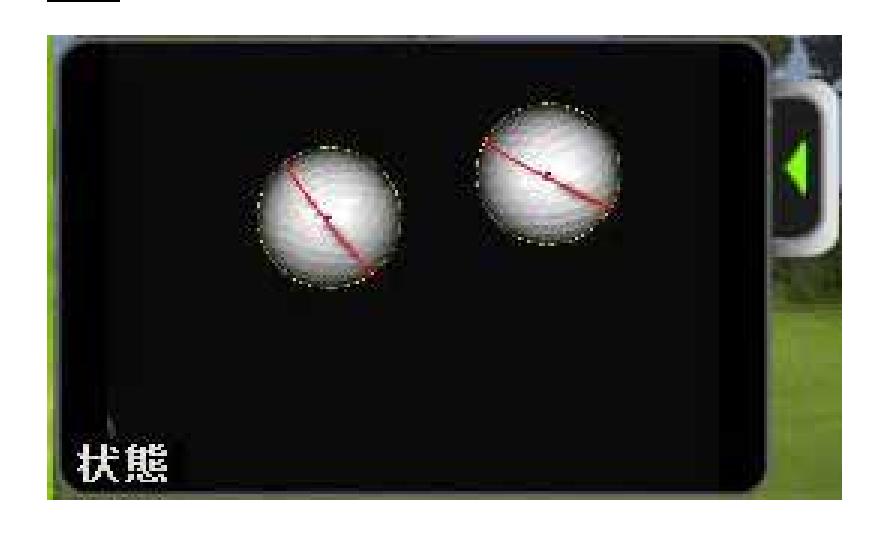

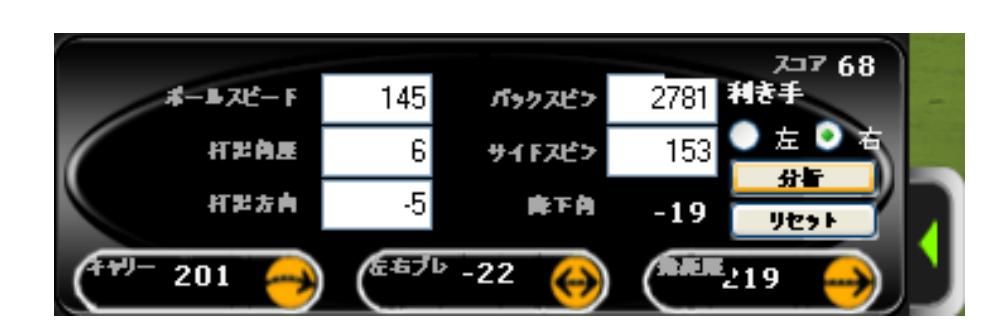

 $\star$ 

分析

 $\mathbf 1$ 

*\**本ソフトウェアは、打球後に右利きか左利きかを自動検出します。打球なしで「分析」機

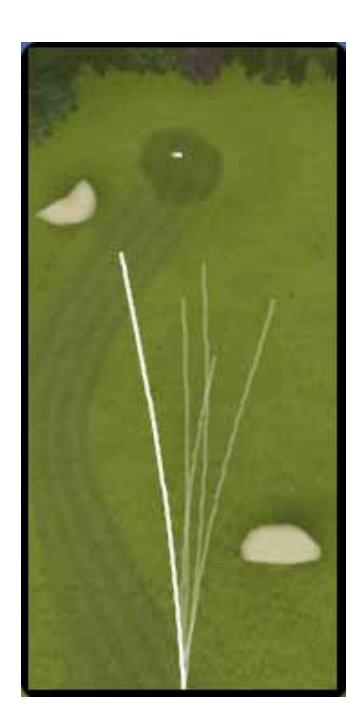

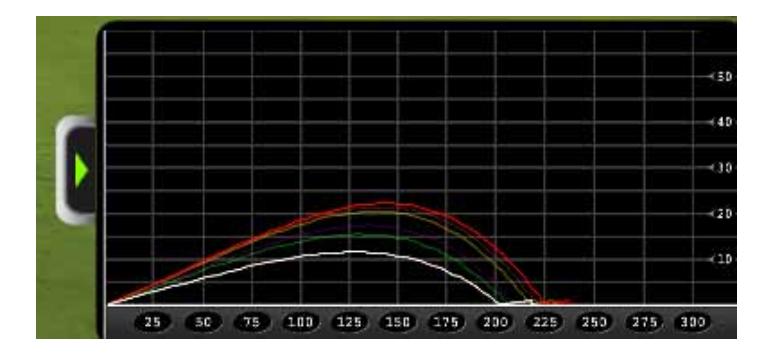

AccuSport

*\**ショットプロファイルの詳細な表示については、*41* ページを参照してください。

 $\sim$  1  $\sim$   $\sim$  1

 $\sim$  52 2011 02

## よくある質問

**AccuVector Pro** 

一般的な質問

GPRO

TEL 06-6428-6777 FAX 06-6428-0071 -mail golf@gpronet.com

www.xswinggolf.com

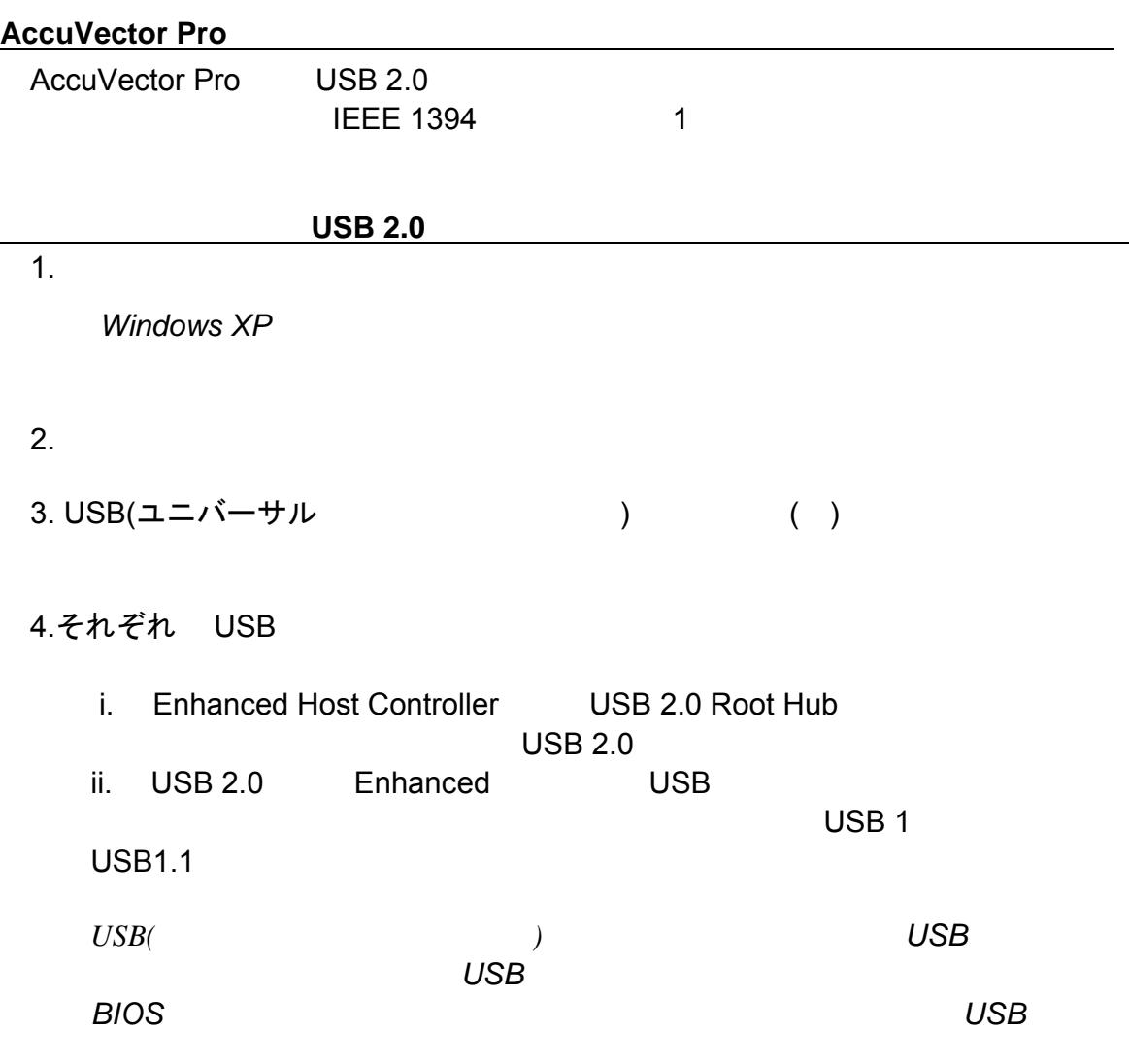

ユーザーガイド ページ 53 2011 02

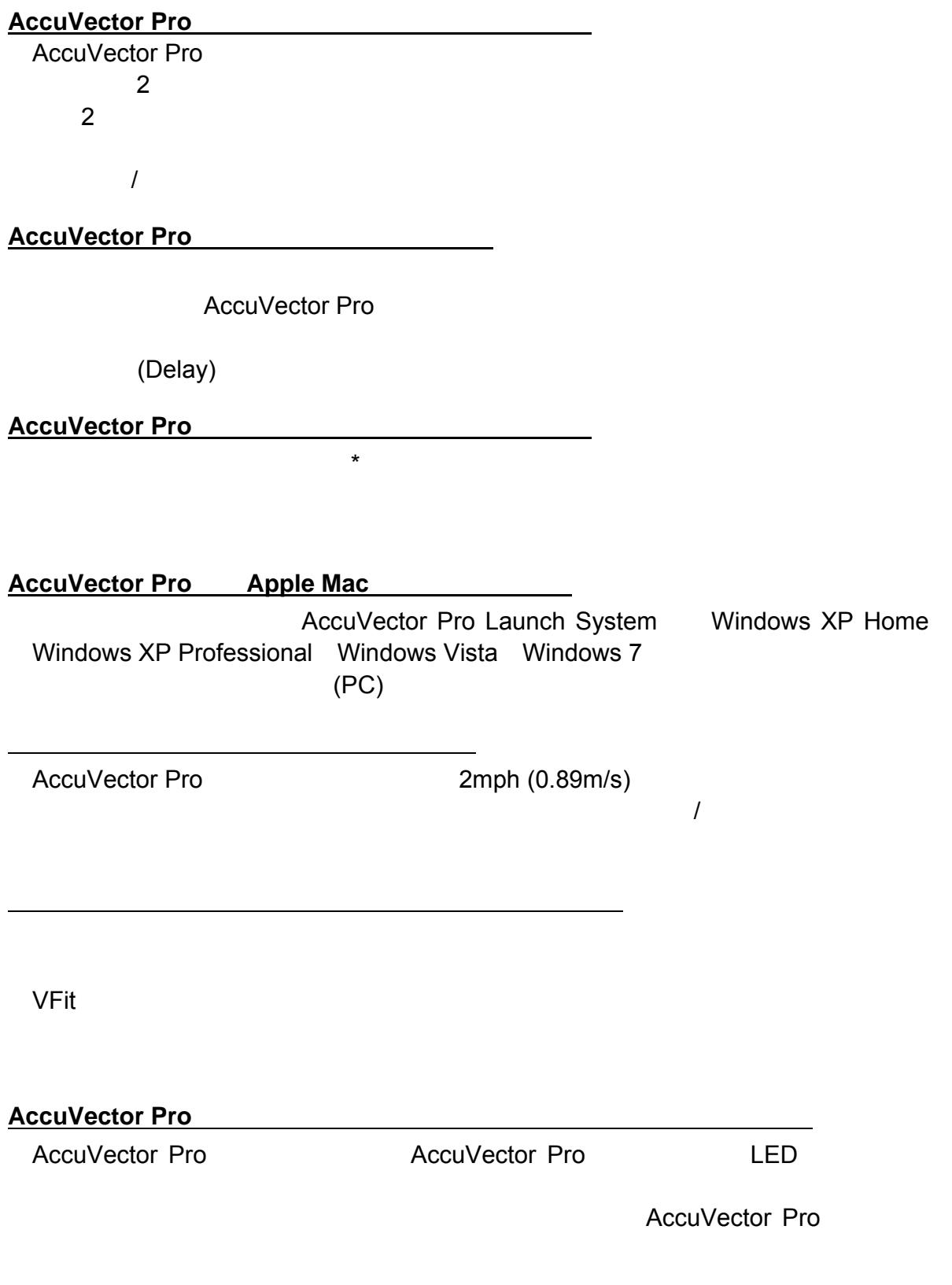

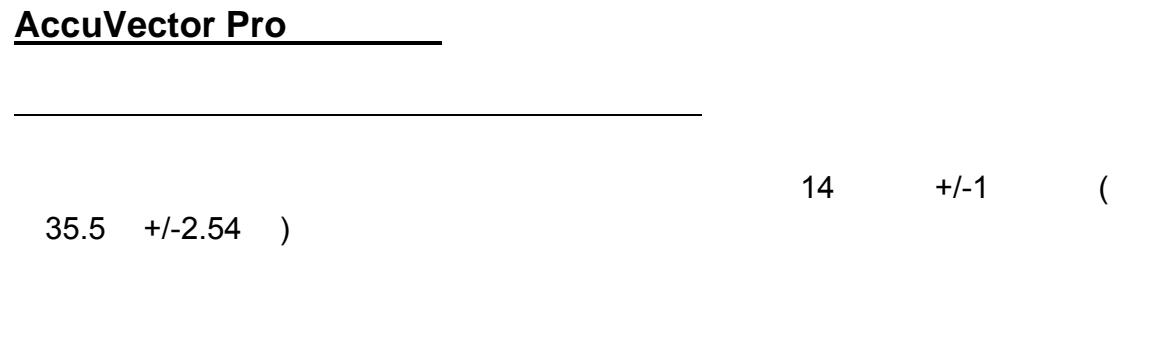

バッテリはどのように充電するのですか。

AccuVector Pro AccuVector Pro  $\overline{\phantom{a}}$ 

 $14 +/-1$  (

AccuVector Pro AccuVector Pro

 $\overline{0}$ 

 $180$  example  $90$ 

270

環境設定は、打球弾道に大きく影響しますか。

 $(19)$ 

ユーザーガイド ページ 55 2011 02

## ・マーク **:**ゴルフボールに付けられた目立つ印として、ソフトウェアが認識するも  $\mathbf 1$ ・モノ **:**明るさの設定を確認できます。モノ (Mono) ボタンをチェックすると、ゴル AccuVector Pro **AccuVector Pro AccuVector Pro EXECUVECTOR** ・プレーン **:**ゴルフボール周囲の赤い単線を表示します。黒い線やロゴを使用する ・エッジ **:**ゴルフボールの中心に対して、各エッジポイントをマップします。 ・ボール輪郭 **:**ゴルフボールの中心点に対する実際の外周をマップします。

#### **AccuVector Pro**

**AccuVector Pro** 

1. Windows

 $2.$ 

 $3.$ 

 $4.$ 

 $\sim$  1

ドライバーソフトの設定問題解決手順

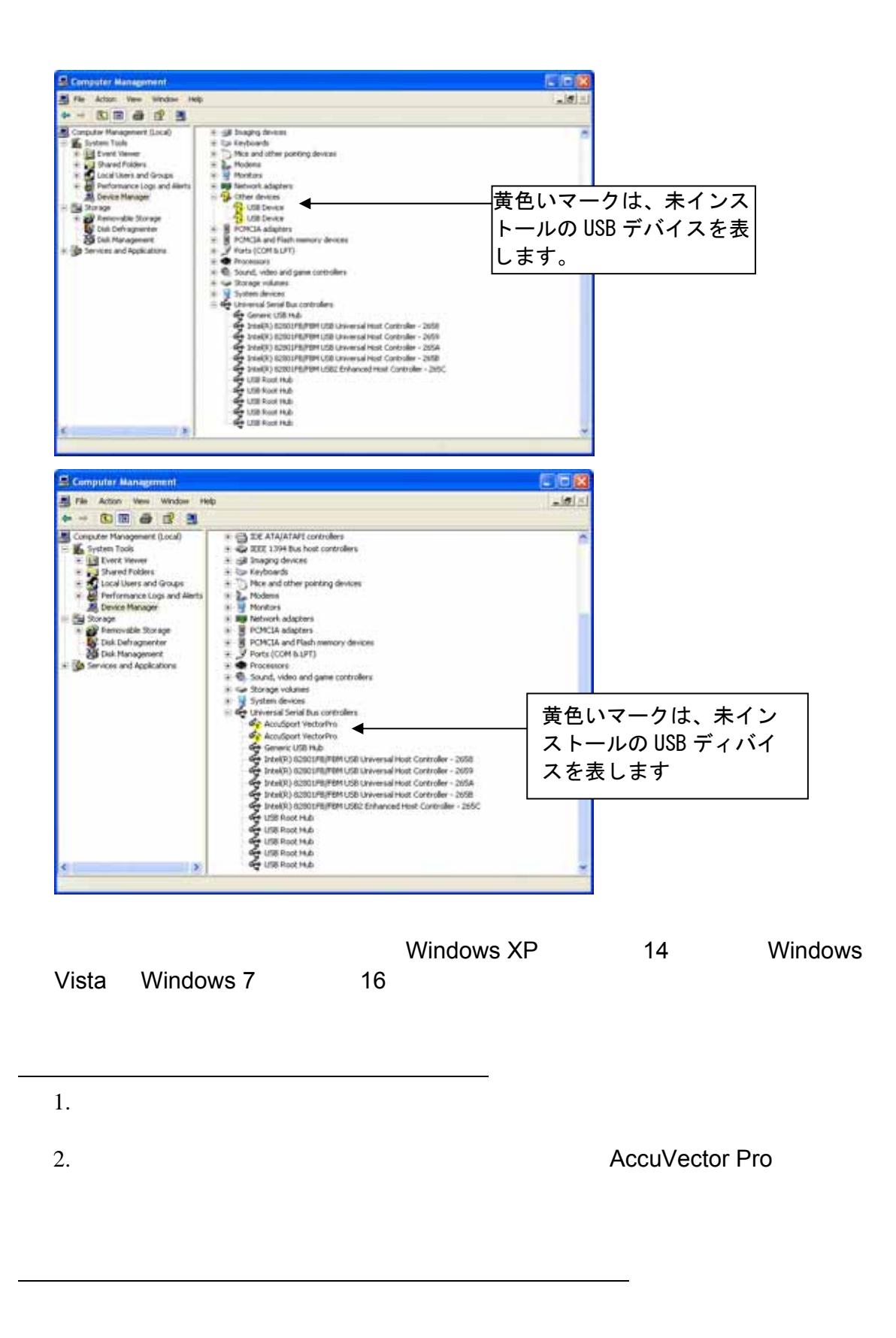

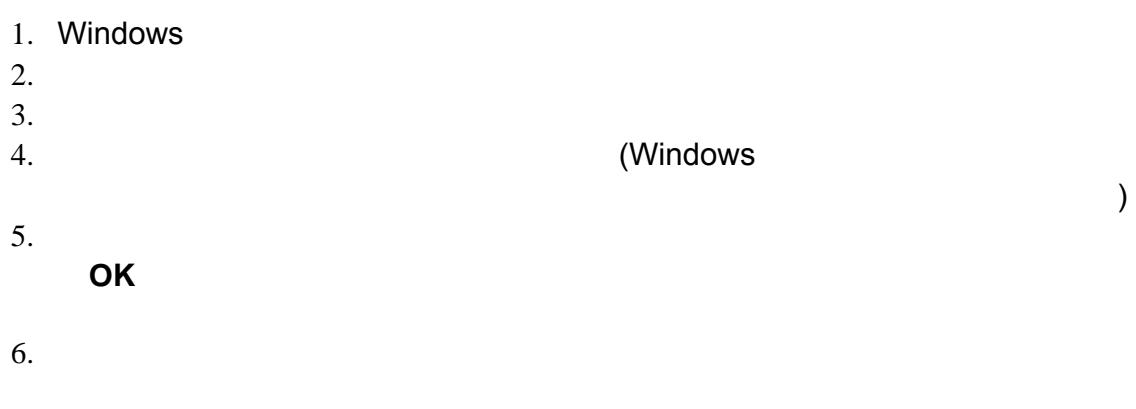

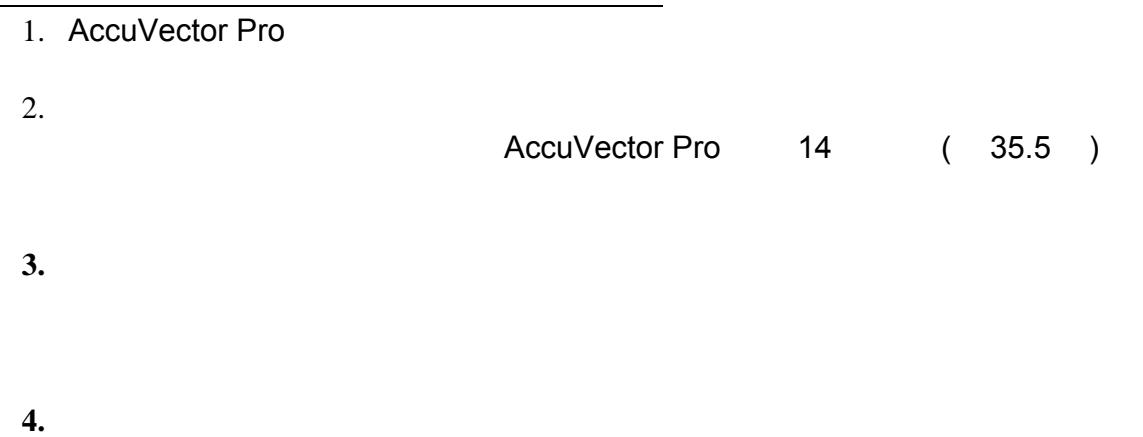

1. AccuVector Pro

- $2.$  $3.$
- 4. 20mph ( 35.8m/s)

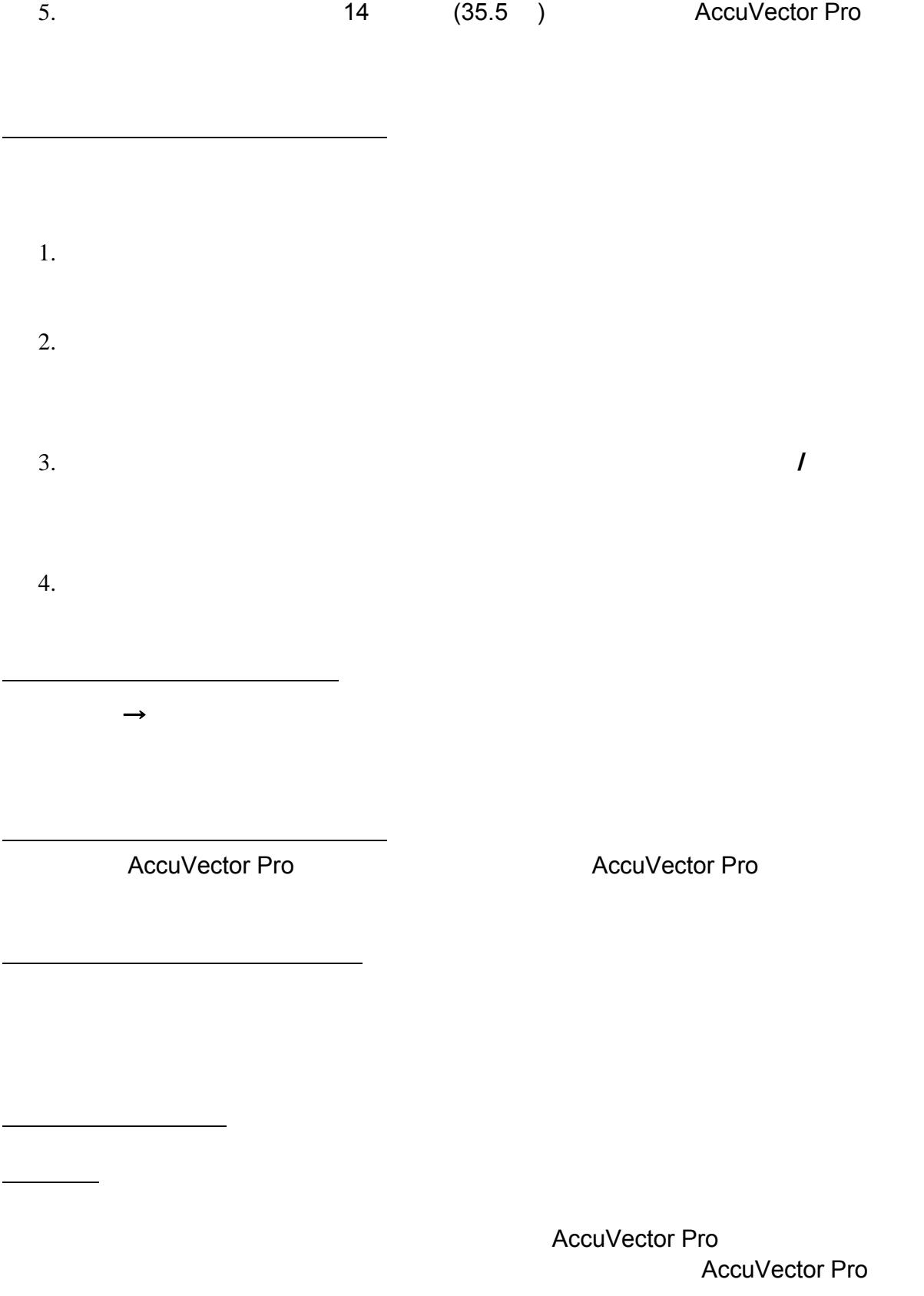

ユーザーガイド ページ 59 2011 02

 $(35.5)$ 

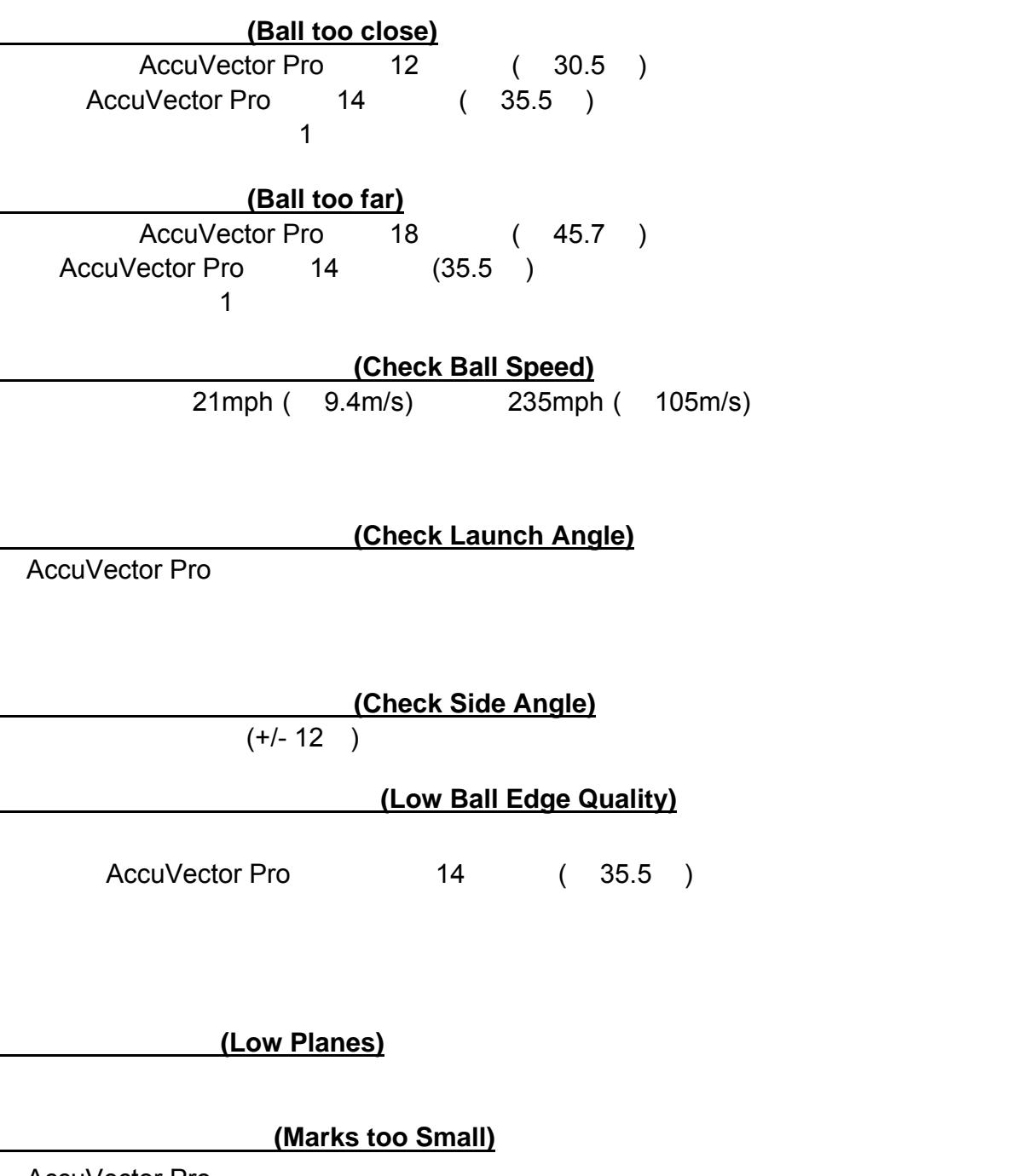

AccuVector Pro

AccuVector Pro

**(No Balls Found)** 

AccuVector Pro

14 ( 35.5 )

AccuVector Pro AccuVector Pro

**(No Planes)** 

AccuVector Pro

ユーザーガイド ページ 61 2011 02

付録

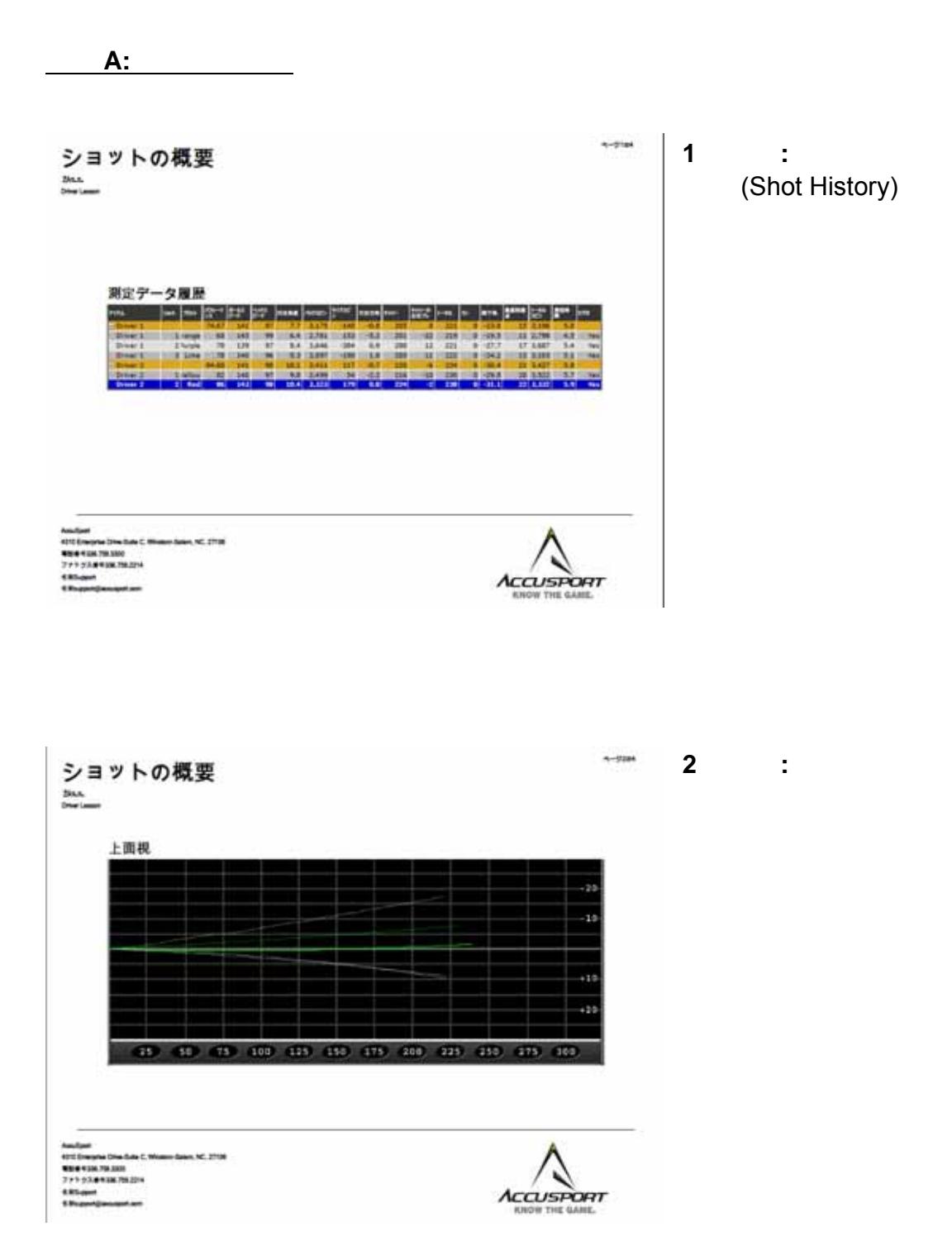

ユーザーガイド ページ 62 2011 02

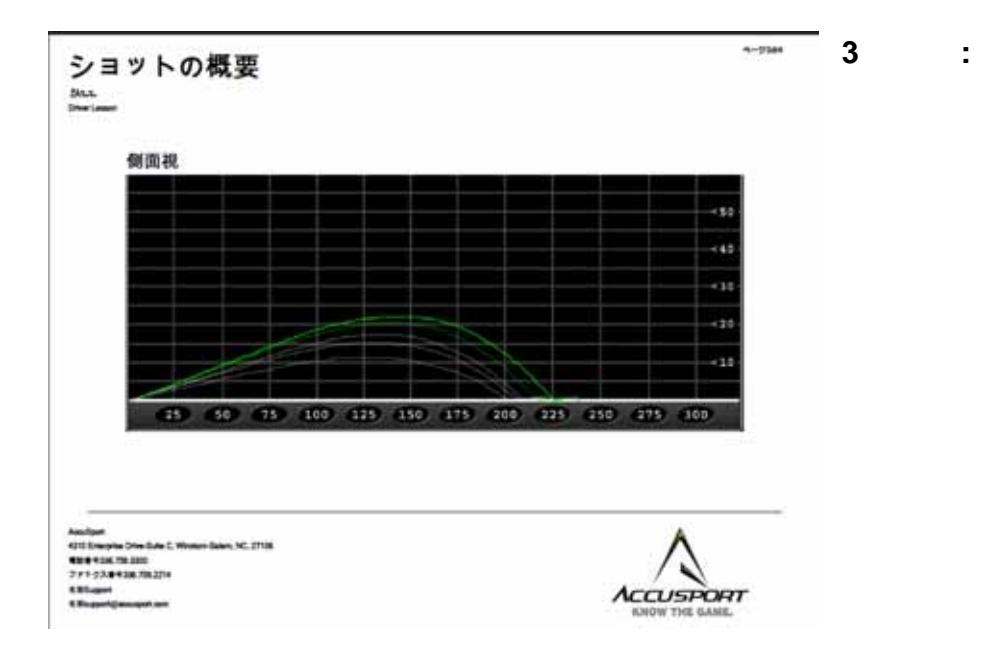

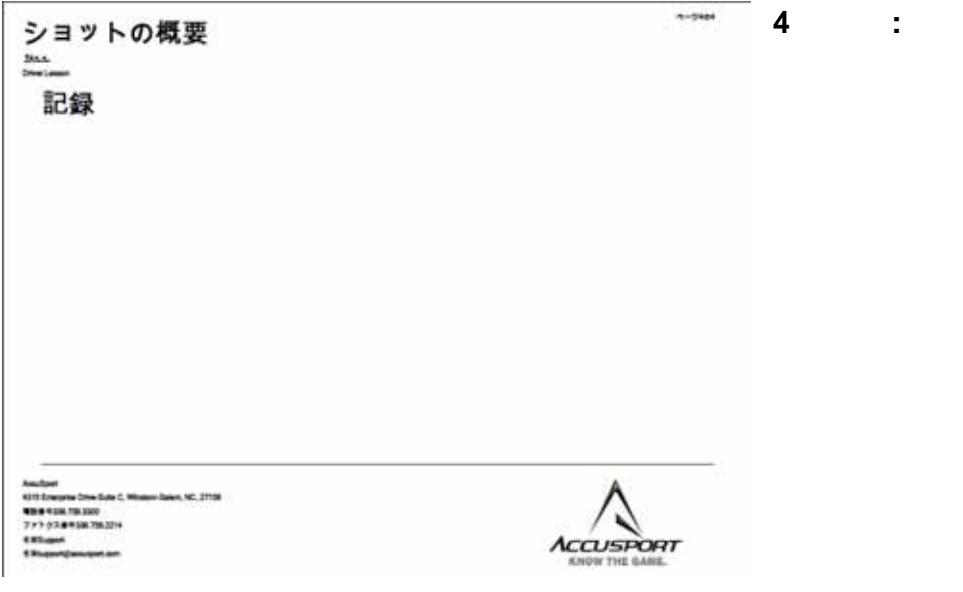

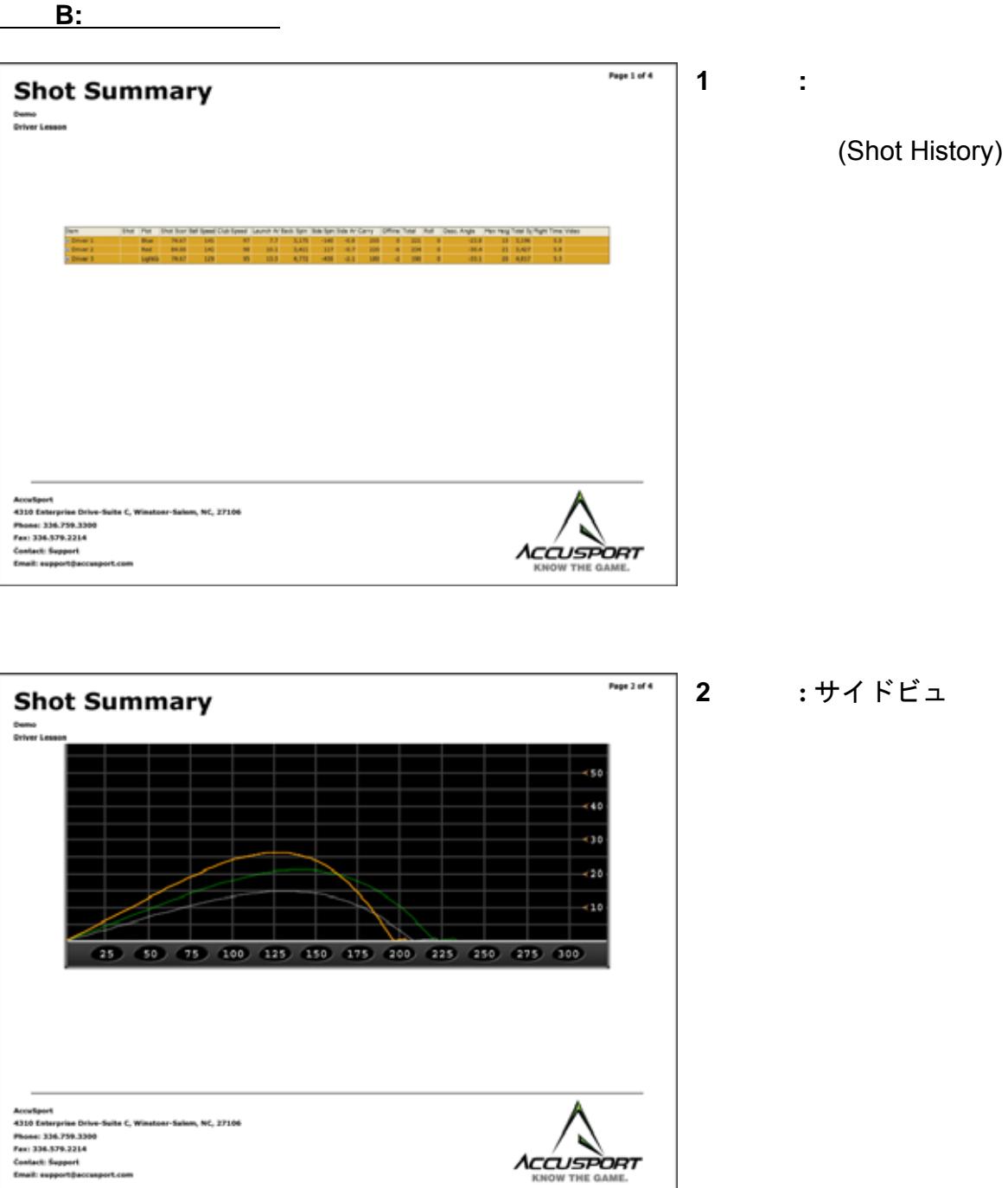

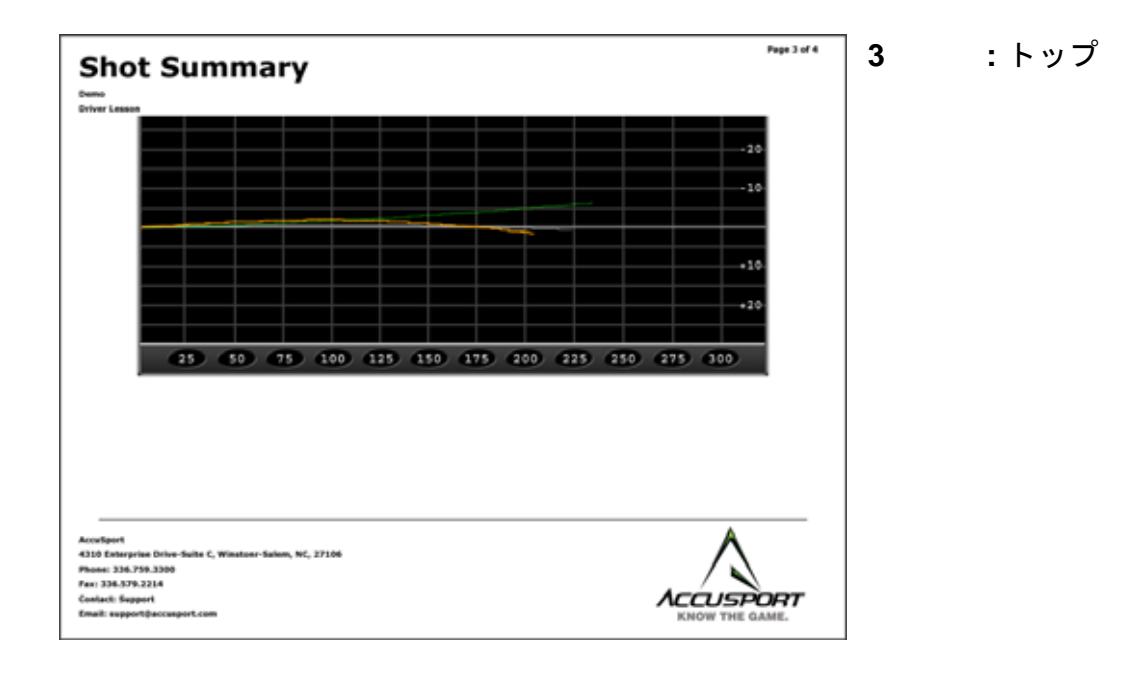

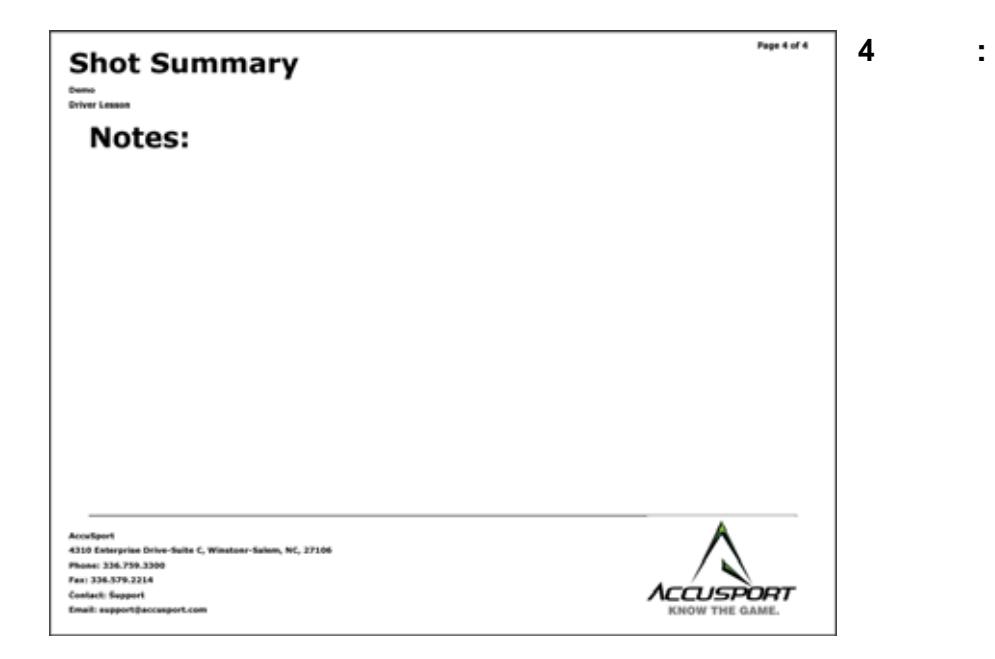